# <span id="page-0-1"></span>Projecteur MP Dell™ 3100MP

Les informations ci-dessous sont données par le fournisseur du matériel référencé sans vérification indépendante de la part de Dell et sont soumises aux [restrictions et limites de garantie](#page-0-0) notées ci-dessous.

[Consignes de Sécurité](#page-1-0) [A propos de Votre Projecteur](#page-2-0) **[Installation](#page-7-0)** [Utilisation de Votre Projecteur](#page-12-0) **[Dépannage](#page-21-0) [Spécifications](#page-23-0)** [Prescriptions légales](#page-25-0) [Contacter Dell](#page-32-0)

# Remarques, Notices, et Avertissements

**EXTI REMARQUE:**Une REMARQUE indique une information importante qui vous permettra de mieux utiliser votre ordinateur.

NOTICE: Une NOTICE indique soit une détérioration potentielle de matériel ou une perte de données et vous indique comment éviter le problème.

AVERTISSEMENT: Un AVERTISSEMENT indique des risques potentiels de détérioration de propriétés, de blessures corporelles, ou de mort.

#### Les informations contenues dans ce document peuvent être modifiées sans avertissement préalable.

#### © 2001 Coretronic Corporation.

#### © 2002 Dell Computer Corporation. Tous droits réservés.

Toute reproduction sans la permission écrite de Dell Computer Corporation est strictement interdite.

Les marques utilisées dans ce texte: DLP et Texas Instruments sont des marques déposées de Texas Instruments Corporation. Microsoft et Windows sont des marques déposées de Microsoft Corporation; Macintosh est une marque déposée de Apple Computer, Inc.

D'autres marques et appellations commerciales peuvent être utilisées dans ce document pour se référer à l'une ou l'autre des entités revendiquant les marques et noms de leurs produits. Dell Computer Corporation démentit tout intérêt de propriété dans les marques et noms autres que les siens propres.

#### <span id="page-0-0"></span>Restrictions et Limites de Garantie

Les informations contenues dans ce document, y compris toutes les instructions, les précautions, et les règlements d'approbation et de certification, sont basés sur les déclarations fournies à Dell par le fabricant et n'ont pas été indépendamment vérifiés ou testés par Dell. Dell rejette toute responsabilité concernant les anomalies pouvant apparaître dans ces informations.

Toutes les déclarations et revendications concernant les propriétés, capacités, vitesses ou qualifications des parties référencées dans ce document sont faites par le fournisseur et non par Dell. Dell démentit avoir la connaissance de l'exactitude, perfection ou la vérification de telles déclarations. Toutes les questions ou commentaires apparentés à de telles déclarations ou revendications doivent être envoyées au fournisseur.

# <span id="page-1-0"></span>Consignes de Sécurité: Projecteur Dell™ 3100MP

# Précautions

Utilisez les consignes de sécurité suivantes pour vous aider à protéger votre projecteur de dommages potentiels et assurer votre propre sécurité:

- La lampe devient très chaude pendant l'utilisation. N'essayez pas de remplacer la lampe après utilisation que si le projecteur a pu refroidir pendant au moins 30 minutes, et suivez toutes les consignes de sécurité qui accompagnent le kit de "[Remplacer la Lampe.](#page-11-0)"
- Ne touchez l'ampoule ou le verre de la lampe à aucun moment. L'ampoule pourrait exploser si vous ne la manipulez pas correctement, comme par exemple si vous touchez l'ampoule ou le verre de la lampe.
- Pour ne pas endommager le projecteur, laissez tourner le ventilateur de refroidissement pendant 3 minutes avant d'éteindre le projecteur.
- La télécommande est équipée d'un laser de Classe II émettant des radiations. Pour ne pas risquer de vous blesser les yeux, ne regardez pas directement la lumière du laser, et ne pointez pas le laser dans les yeux d'autres personnes.
- Ne bouchez pas les fentes de ventilation et les ouvertures du projecteur.
- Débranchez le cordon d'alimentation de la prise de courant si vous ne comptez pas utiliser le projecteur pendant une période prolongée.
- N'utilisez pas le projecteur dans un environnement extrêmement chaud, froid ou humide.
- N'utilisez pas le projecteur dans un espace poussiéreux ou sale.
- N'utilisez pas le projecteur près d'un appareil générant un champ magnétique élevé.
- Ne placez pas le projecteur au contact direct avec les rayons du soleil.
- Ne regardez pas dans l'objectif quand le projecteur est allumé; La lumière intense pourrait blesser vos yeux.
- Pour diminuer les risques d'incendie ou d'électrocution, n'exposez pas ce produit à la pluie ou à l'humidité.
- Pour éviter tout risque d'électrocution, n'ouvrez pas ou ne démontez pas le projecteur pour autre chose que le remplacement de la lampe.
- Pour éviter d'endommager le projecteur, assurez-vous que le zoom de l'objectif est entièrement rétracté avant de déplacer le projecteur ou de le ranger dans son étui de transport.
- Pour éviter d'endommager le projecteur, éteignez-le et débranchez-le de la prise murale avant de le nettoyer. Utilisez un chiffon doux imprégné d'un détergeant léger pour nettoyer le boîtier de l'affichage. N'utilisez pas de produits de nettoyage abrasif, de la cire ou des solvants.

[Retour à la Page du Sommaire](#page-0-1)

# <span id="page-2-0"></span>A propos de Votre Projecteur:Projecteur Dell™ 3100MP

- Caractéristiques
- **Equipement**
- **Unité Principale**
- **Ports de Connexion**
- **Connection Ports**
- Télécommande avec fonction souris et pointeur laser

#### Caractéristiques

- □ Technologie Texas Instruments DLP™ à Simple Puce 0.7"
- Pixels adressables True XGA, 1024 x 768
- Conception compacte légère de 3.5 lbs (1.6 kgs)
- Luminosité de 1000 lumens ANSI
- Redimentionnement automatique de l'image en plein écran 1024 x 768 avec compatibilité de mise à  $\Box$ l'échelle pour UXGA, SXGA+, XGA, SVGA, VGA, MAC, et SXGA
- Lampe PVIP 130 Watts remplaçable par l'utilisateur
- □ Compatible avec les ordinateurs Macintosh®
- Compatible avec NTSC, NTSC4.43, PAL, PAL-M, PAL-N, SECAM, et HDTV (1080i, 720P, 576P,  $\Box$ 480i/P)
- Télécommande avec fonction souris et pointeur laser
- Connexion DVI-I pour connectivité numérique et analogique
- Compatibilité pour TV à haute définition
- Menu d'affichage d'écran convivial Multilingue (OSD)
- Correction trapézoïdale électronique avancée
- Panneau de contôle facile d'emploi avec contre-jour
- Mallette de transport incluse

#### Equipement

Votre projecteur est livré avec tous les éléments présentés ci-dessous. Assurez-vous que votre appareil est complet, et [contactez Dell](#page-32-0) si quelque chose manquait.

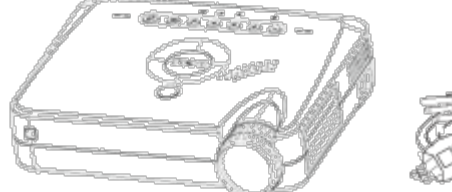

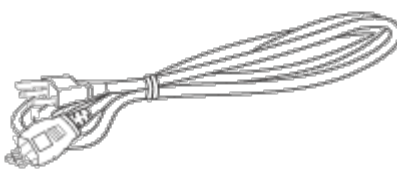

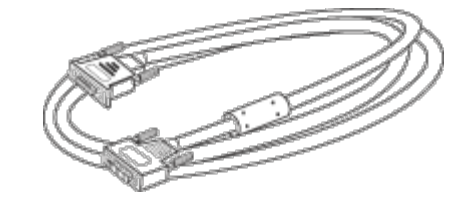

Unité Principale Cordon d'Alimentation Câble de signal D-sub vers DVI-I

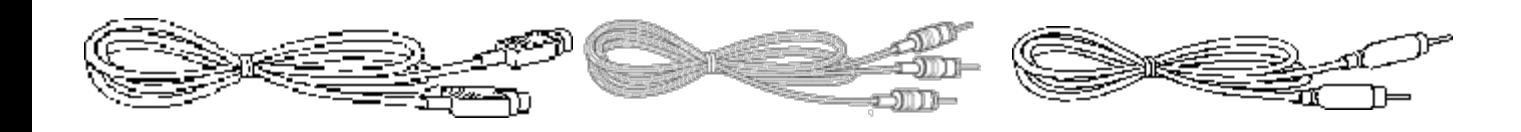

Câble Vidéo S Câble Audio RCA Câble Vidéo Composite

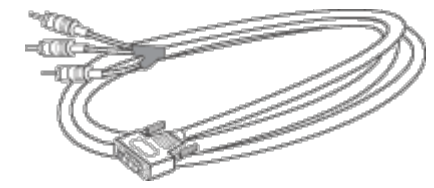

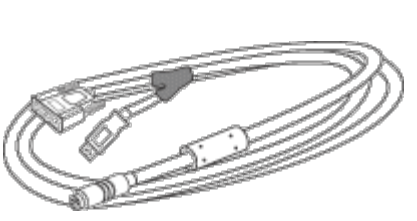

Câble de signal DVI-I pour le HDTV/composant

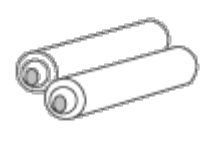

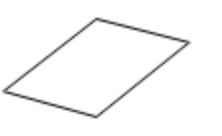

Guide de Sécurité et de Garantie ide de Sécurité et de Garantie de Transport Câble mini broche vers mini<br>du Projecteur Dell 3100MP du Projecteur Dell 3100MP

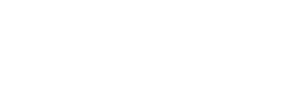

Piles (2) Guide Utilisateur du Projecteur Dell 3100MP

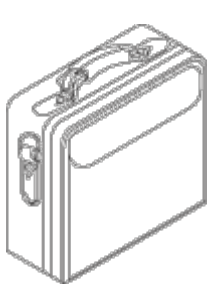

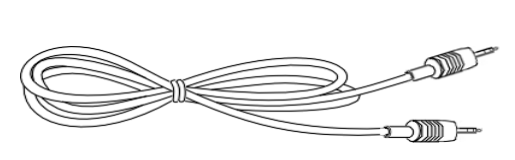

broche

### Panneau de Contrôle

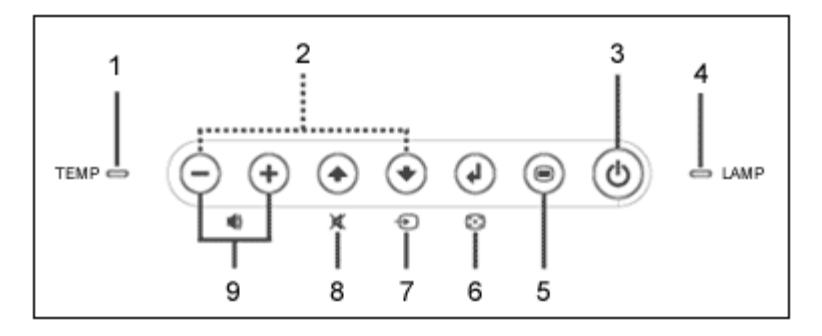

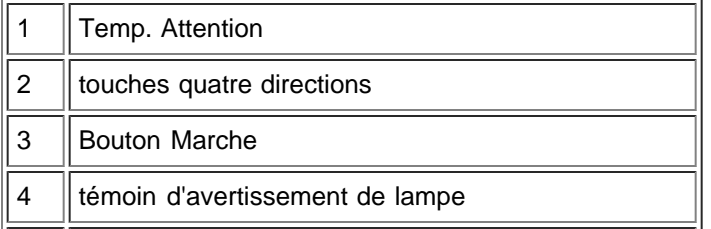

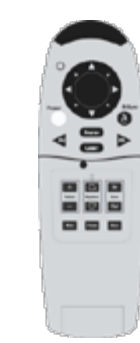

Câble de souris Y Télécommande avec fonction de souris & pointeur laser

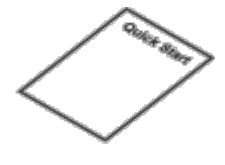

Carte de Mise en Route Rapide du Projecteur Dell 3100MP

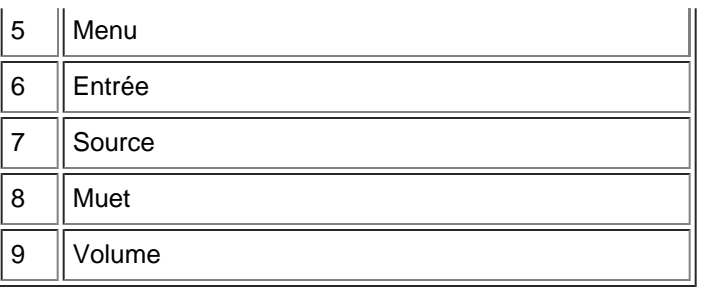

## Unité Principale

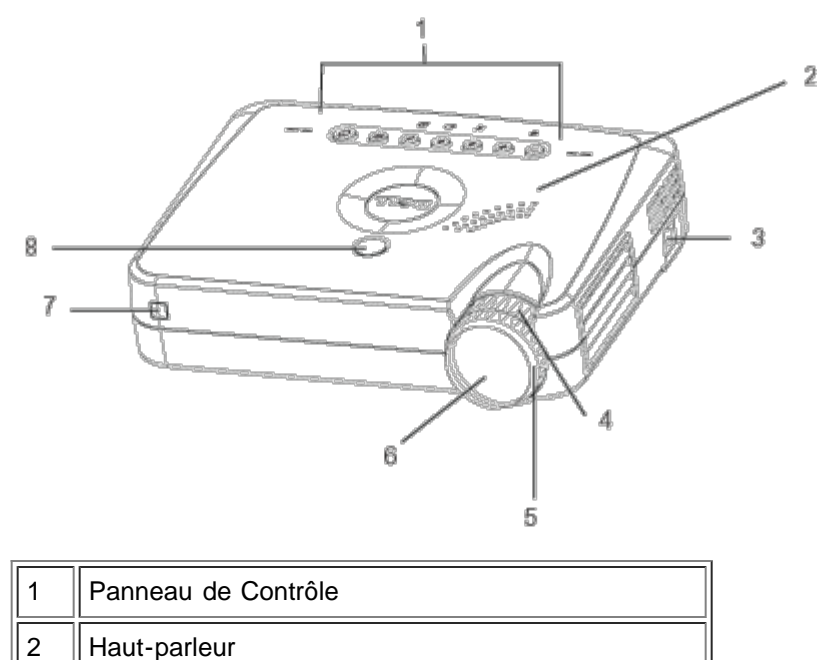

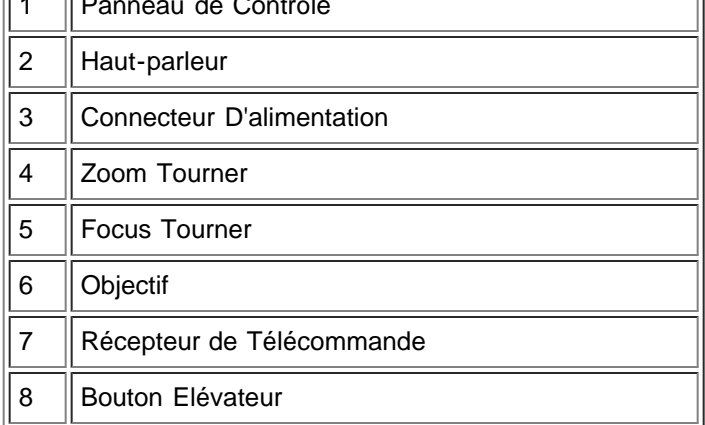

### Ports de Connexion

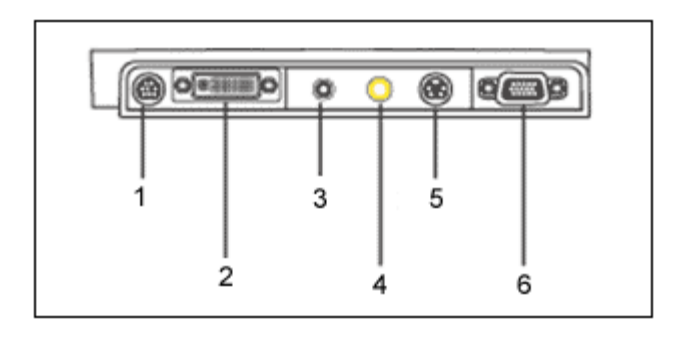

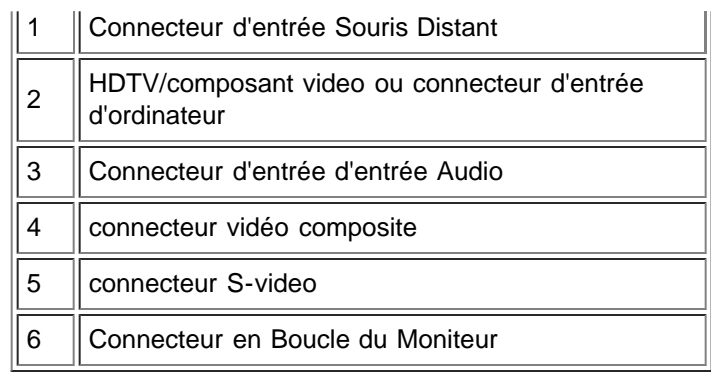

## Télécommande avec fonction souris et pointeur laser

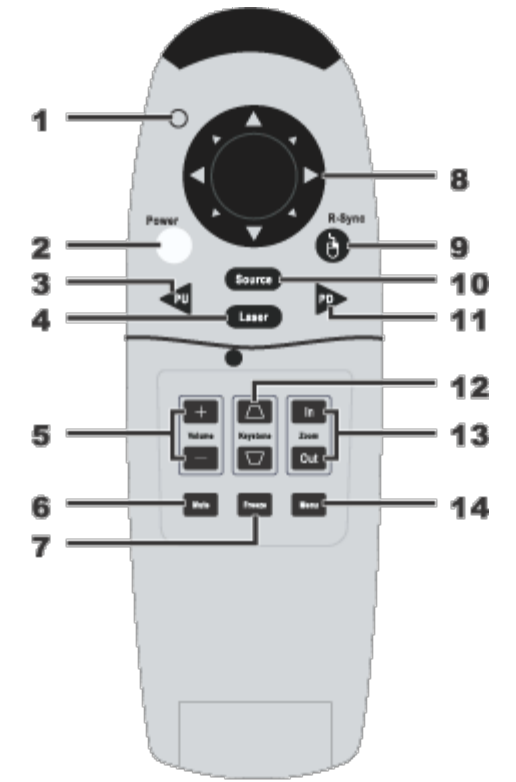

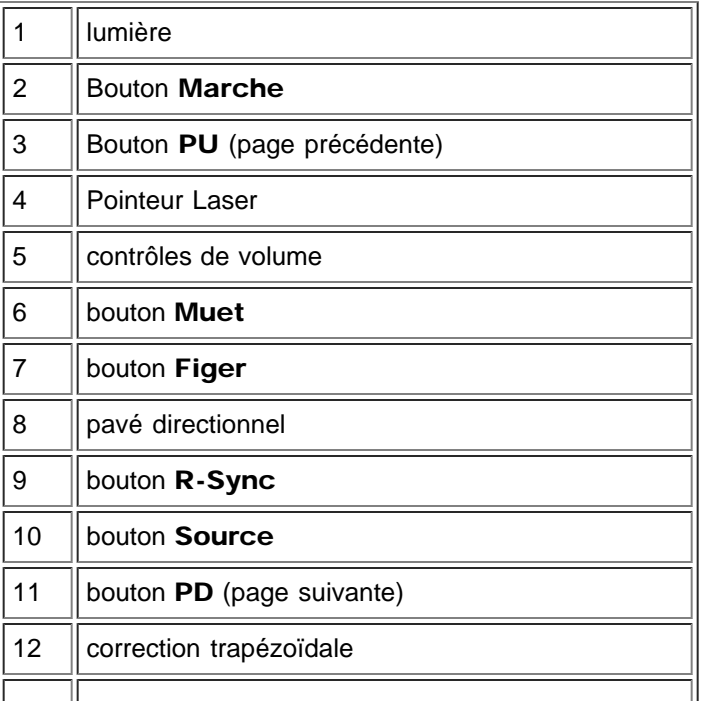

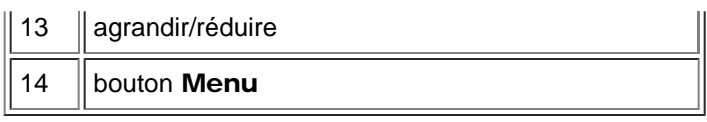

Al Avertissement: La télécommande est équipée d'un laser de Classe II émettant des radiations. Pour diminuer les risques de blessures oculaires, ne regardez pas directement le faisceau du laser de la télécommande et ne dirigez pas le faisceau du laser en direction des yeux.

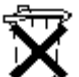

Elimination des Piles: La télécommande de votre projecteur utilise des piles Zinc-Manganèse. Si vous devez remplacer les piles, reportez-vous à *Carte de Mise en Route Rapide du Projecteur Dell 3100MP.*

Ne jetez pas les piles usagées avec les ordures ménagères. Contactez votre agence locale pour l'élimination des ordures pour connaître l'adresse du site d'élimination des piles, le plus proche.

[Retour à la Page du Sommaire](#page-0-1)

# <span id="page-7-0"></span>Installation: Projecteur Dell™ 3100MP

[Connecter le Projecteur](#page-7-1)

**O[Allumer/Eteindre le module de Projection](#page-7-2)** 

[Réglage de l'Image Projetée](#page-8-0)

**O[Remplacer la Lampe](#page-11-0)** 

#### <span id="page-7-1"></span>Connecter le Projecteur

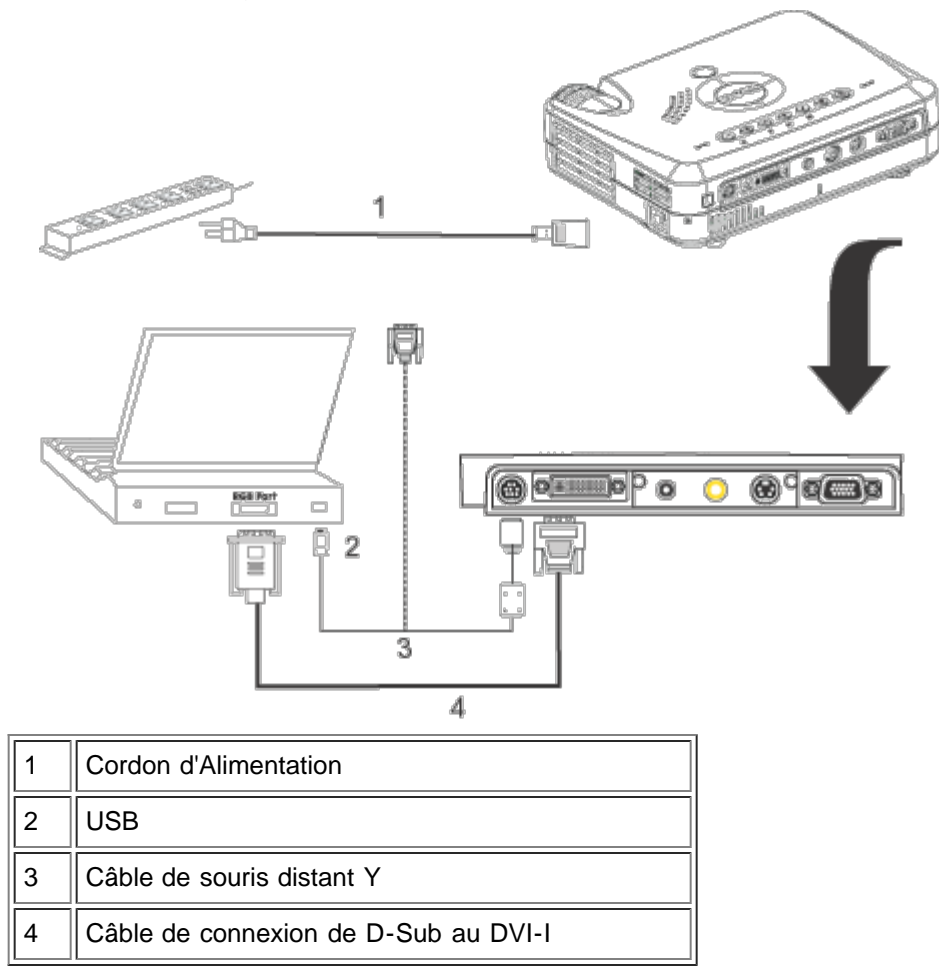

### <span id="page-7-2"></span>Allumer/Eteindre le module de Projection

Allumer le module de projection

**REMARQUE:** Allumez le projecteur avant d'allumer la source

- 1. Retirer le couvercle de l'objectif.
- 2. Assurez-vous que le cordon d'alimentation et le câble D-sub vers DVI-I sont correctement connectés. Le témoin du bouton "Marche" se mettra à clignoter en vert.
- 3. Appuyez sur le bouton Marche pour allumer le projecteur. Après environ 5 secondes, l'écran de démarrage apparaît, et l'indicateur LAMPE clignote en orange. Après 20 secondes, l'indicateur LAMPE s'arrêtera de clignoter en orange.
- 4. Allumez votre source (ordinateur, notebook, ou lecteur vidéo, etc.). Le projecteur détectera automatiquement votre source.
- Si le message Pas de Signal vérifiez le câble vidéo (No Signal check video cable) apparaît à l'écran, assurez-vous que le câble D-sub vers DVI-I est correctement connecté.
- · Si vous connectez plusieurs sources en même temps au projecteur, appuyez sur le bouton Source sur la télécommande ou le panneau de contrôle pour sélectionner la source désirée.

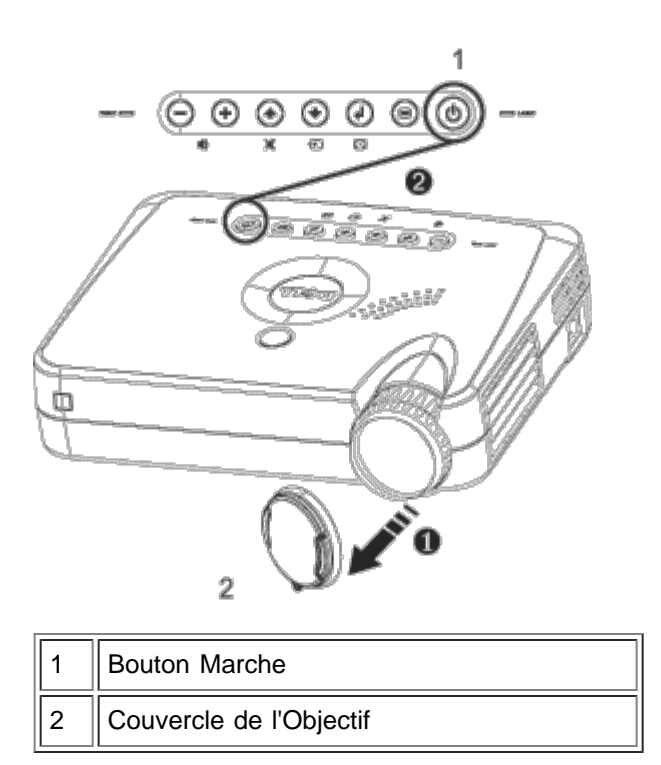

Eteindre le module de Projection

- 1. Appuyez sur le bouton Marche pour éteindre le projecteur. Le message Le message Eteindre la lampe? (Power off the lamp?) Apparaîtra sur l'OSD.
- 2. Appuyez à nouveau sur le bouton marche. Le ventilateur de refroidissement continuera à tourner pendant environ 30 secondes.
- 3. Débranchez le cordon d'alimentation depuis la prise secteur et le projecteur.
- 4. Si l'indicateur LAMPE s'allume en continu en orange, remplacez la lampe.
- 5. Si l'indicateur TEMP s'allume en continu couleur orange, cela signifie que le projecteur surchauffe. L'affichage s'éteindra automatiquement. Essayez de rallumer le projecteur une fois qu'il aura refroidi. Si le problème persiste, [Contacter Dell](#page-32-0).
- 6. Si vous appuyez sur le bouton de Marche quand le projecteur fonctionne, le message Eteindre la lampe? ( Power off the lamp?) apparaîtra à l'écran. Pour effacer ce message, appuyez sur une touche sur le panneau de contrôle ou ignorez le message; le message disparaîtra au bout de 5 secondes.

#### <span id="page-8-0"></span>Réglage de l'Image Projetée

Réglage de la Hauteur du Projecteur

Pour élever le projecteur:

- 1. Appuyez et maintenez enfoncé le bouton élévateur.
- 2. Elevez le projecteur de l'angle d'affichage désiré, puis relâchez le bouton afin de verrouiller le pied élévateur dans la position voulue.
- 3. Utilisez la molette de réglage pour régler avec précision l'angle d'affichage.

Pour abaisser le projecteur:

- 1. Appuyez et maintenez enfoncéle bouton élévateur.
- 2. Abaissez le projecteur, puis relâchez le bouton afin de verrouiller le pied élévateur dans la position voulue.

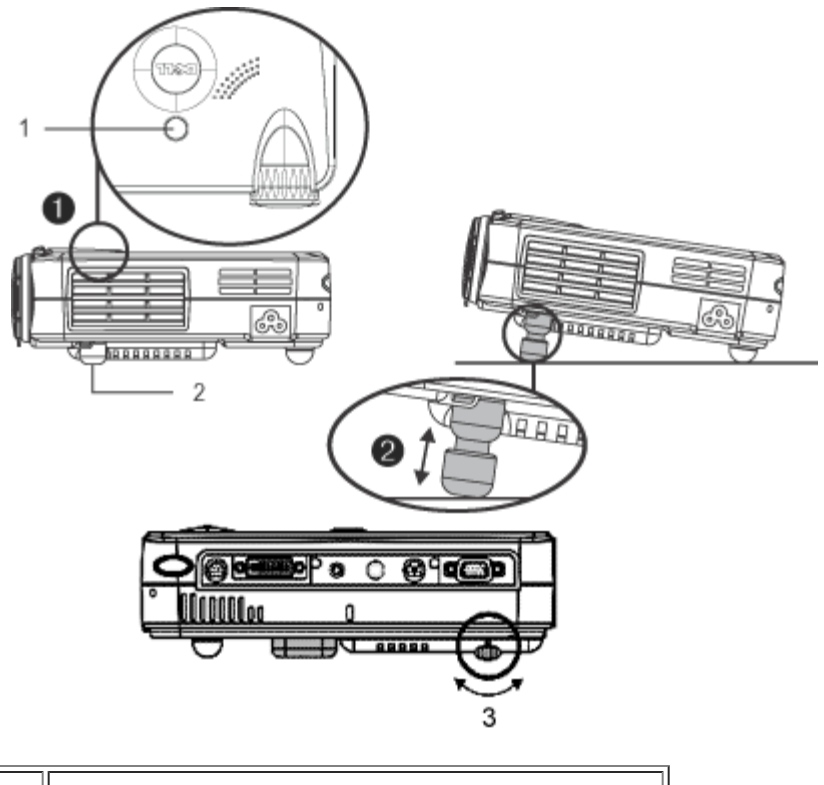

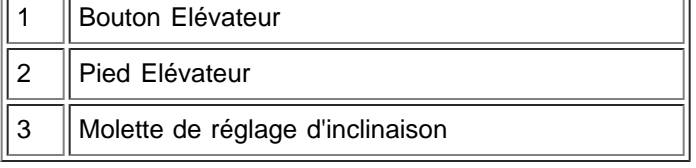

#### Réglage du Zoom et de la Mise au Point du Projecteur

Attention: Pour éviter d'endommager le projecteur, assurez-vous que le zoom de l'objectif est entièrement rétracté avant de déplacer le projecteur ou de ranger le projecteur dans sa mallette de transport.

- 1. Tournez la bague du zoom pour rapprocher / éloigner.
- 2. Faites tourner la bague de mise au point jusqu'à ce que l'image soit nette. La mise au point du projecteur peut être réglée dans les distances comprises entre 3.3 pieds et 39.4 pieds (1m à 12m).

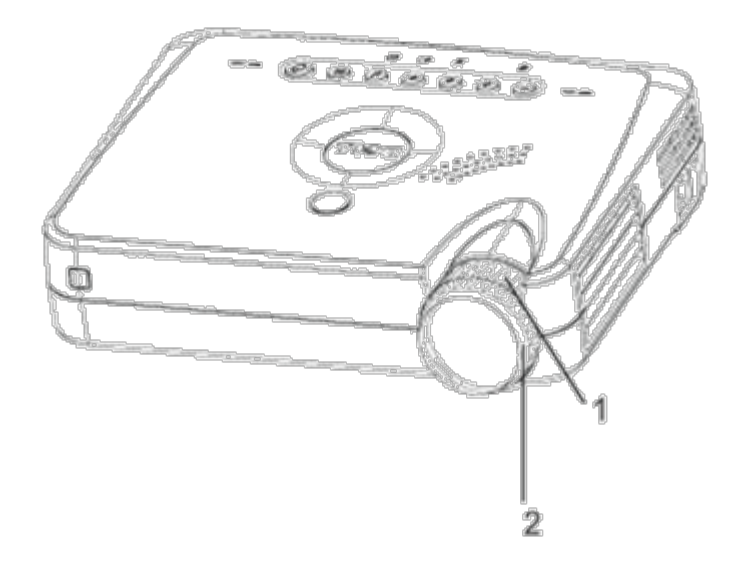

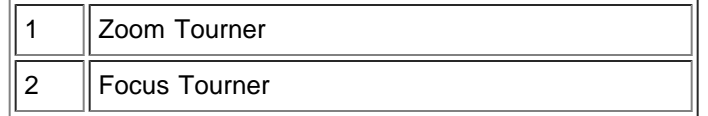

# Réglage de la Taille de l'Image

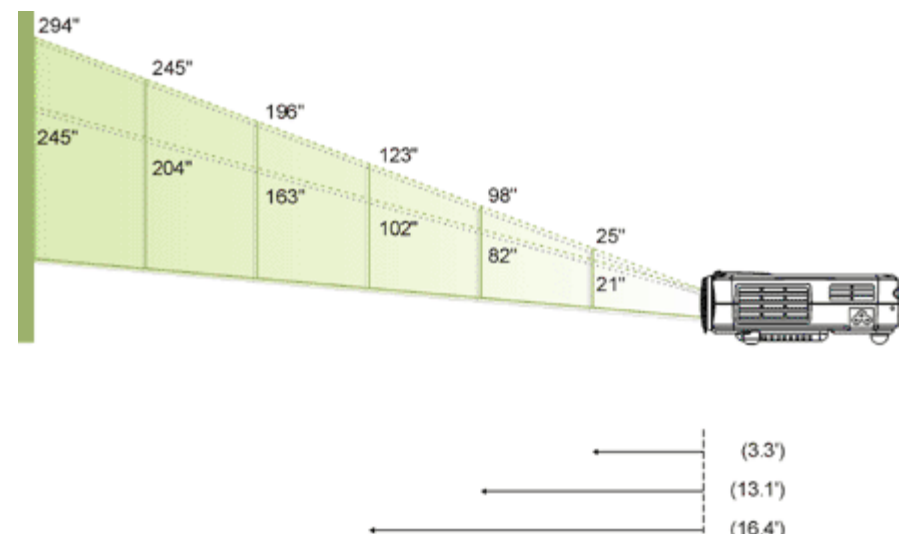

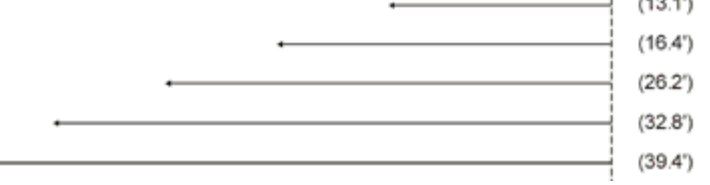

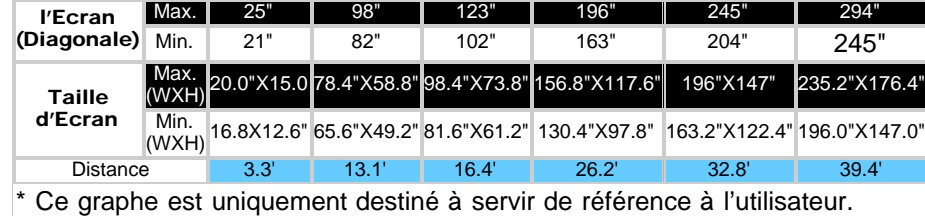

#### <span id="page-11-0"></span>Remplacer la Lampe

Remplacez la lampe quand vous voyez apparaître le message "La lampe va bientôt tomber en panne! Remplacement conseillé !" à l'écran

ATTENTION: La lampe devient très chaude pendant l'utilisation. N'essayez pas de remplacer la lampe après utilisation que si le projecteur a pu refroidir pendant au moins 30 minutes.

#### Procédure de Remplacement de Lampe:

- 1. Eteignez le projecteur et débranchez le cordon d'alimentation.
- 2. Laisser refroidir le projecteur pendant au moins 30 minutes.
- 3. Retirez les deux vis qui maintiennent le cache de la lampe (voir la figure), et retirez le cache.
- 4. Retirez les trois vis qui maintiennent la lampe.
- 5. Soulevez la lampe en la tenant par sa partie métallique.
- 6. Suivez les étapes 1 à 5 en sens inverse pour installer la nouvelle lampe.
- 7. 6 Réinitialisez la lampe en sélectionnant l'icône de gauche Réinitialisation de Lampe dans l'onglet [Gestion](#page-19-0) du menu d'affichage à l'écran.
- 8. Dell peut exiger que les lampes remplacées durant la période de garantie soient renvoyées à Dell. Sinon, contactez votre agence de recyclage des déchets pour obtenir l'adresse du dépôt le plus proche.

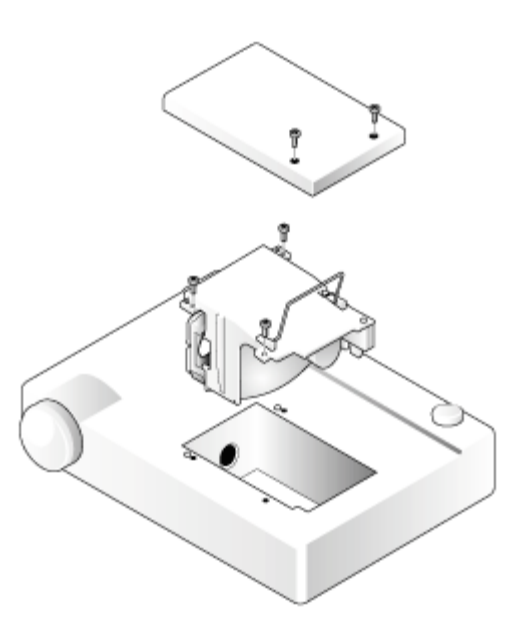

ATTENTION: Ne touchez l'ampoule ou le verre de la lampe à aucun moment. L'ampoule pourrait exploser si vous ne la manipulez pas correctement, comme par exemple si vous touchez l'ampoule ou le verre de la lampe.

[Retour à la Page du Sommaire](#page-0-1)

# <span id="page-12-0"></span>Utilisation de Votre Projecteur: Dell™ 3100MP

**[Panneau de contrôle](#page-12-1) O[Télécommande](#page-12-2)** [D'Affichage d'Ecran](#page-14-0)

# <span id="page-12-1"></span>Panneau de contrôle

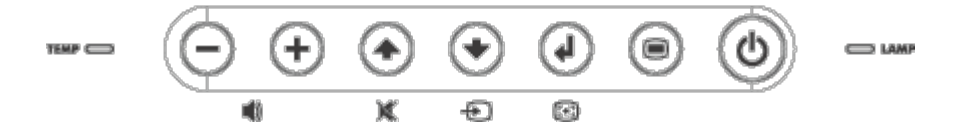

#### Alimentation

Voir "[Allumer/Eteindre le Projecteur](#page-7-2)."

#### Source

Appuyez sur pour choisir les sources RGB, Digital RGB, S-Video et Composite.

#### Resynchronisation

Appuyez sur pour synchroniser le projecteur à la source d'entrée. R-Sync ne fonctionnera pas si l'[OSD](#page-14-0) est affiché.

#### Menu

Appuyez sur  $\circledast$  pour activer l'[OSD.](#page-14-0) Appuyez sur  $\circledast$  et  $\circledast$  pour parcourir les onglets du menu.

#### Touches de Sélection dans Quatre Directions

Les quatre touches de direction  $\text{Pr}(P)$  peuvent être utilisées pour basculer d'un onglet à l'autre dans l'[OSD.](#page-14-0)

#### Mute

Appuyez sur pour activer et désactiver le haut-parleur.

Volume + / -

Augmente/diminue le volume du haut-parleur

#### Trapèze

Ajuste la distorsion de l'image causée par l'inclinaison du projecteur. (±16 degrés)

#### Entrée

Pour confirmer votre sélection, appuyez sur **pendant que l'OSD** est à l'écran.

## <span id="page-12-2"></span>Télécommande

Si le cache de la télécommande est fermé: Le bouton R-Sync fonctionne comme le bouton droit de la souris. Le bouton Entrée fonctionne comme le bouton gauche de la souris.

Si le cache de la télécommande est ouvert, utilisez le pavé directionnel pour parcourir les onglets de l'[OSD.](#page-14-0)

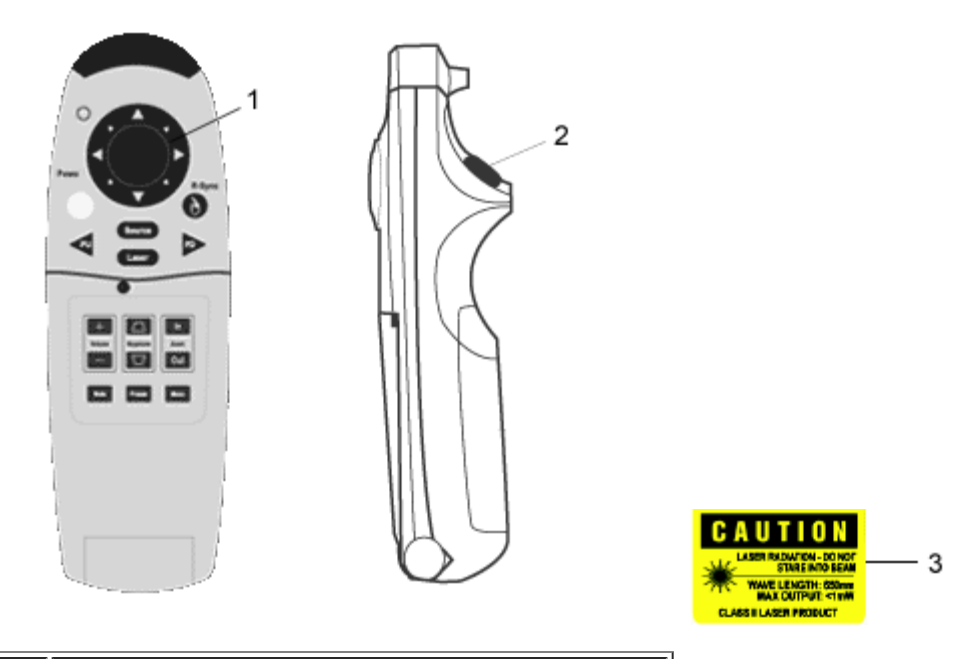

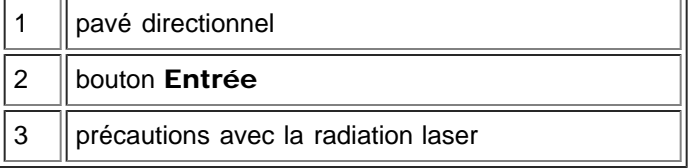

#### Alimentation

Voir "[Allumer/Eteindre le Projecteur](#page-7-2)."

#### Source

Appuyez sur le bouton Source pour choisir parmi les sources Digital RGB, S-video, et composite.

#### Resynchronisation

Si le cache de la télécommande est ouvert, le bouton R-Sync synchronise le projecteur à la source d'entrée. Si le cache de la télécommande est fermé, le bouton R-Sync fonctionne comme le bouton droit de la souris.

#### Pavé directionnel

Le pavé directionnel peut être utilisé pour contrôler les mouvements de la souris quand le cache de la télécommande est fermé. La fonction de souris est activée à l'aide de la connexion par câble en Y entre votre ordinateur et le projecteur.

#### Pointeur Laser

Dirigez la télécommande vers l'écran, et appuyez sur le bouton Laser en le maintenant enfoncé pour activer le faisceau laser.

#### Page précédente

Appuyez sur le bouton PU pour aller à la page précédente.

#### Page suivante

Appuyez sur le bouton PD pour aller à la page suivante.

### Menu

Appuyez sur le bouton Menu pour activer l'OSD. Utilisez le pavé directionnel et le bouton Entrée pour parcourir l'[OSD.](#page-14-0)

#### Agrandir / Réduire (Mode ordinateur seulement)

Appuyez sur le bouton In pour agrandir numériquement une image jusqu'à 32 fois à l'écran. Appuyez sur le bouton Out pour réduire l'image agrandie. Cette fonction ne peut pas être utilisée avec SXGA+ et UXGA

#### Geler

Appuyez sur le bouton "Geler" pour immobiliser temporairement le mouvement de la vidéo. Appuyez à nouveau sur le bouton pour reprendre l'animation de la vidéo.

#### Mute

Appuyez sur le bouton Muet pour activer ou désactiver le haut-parleur du projecteur.

#### Volume

Augmente/diminue le volume du haut-parleur

#### Trapèze

Adjusts image distortion caused by tilting the projector.  $(± 16 \text{ degrees})$ 

#### Entrée

Active le bouton gauche de la souris quand le cache de la télécommande est fermé.

# <span id="page-14-0"></span>D'Affichage d'Ecran

- Le projecteur possède un OSD multilingue qui ne peut être affiché que quand le projecteur reçoit une source d'entrée.
- L'OSD vous permet de régler l'image et de modifier une grande variété de paramètres. Si la source est un ordinateur, l'OSD affiche l'OSD de l'ordinateur. Quand vous utilisez une source vidéo, l'OSD affiche l'OSD de la vidéo. Le projecteur détecte automatiquement la source.
- Quand l'OSD est à l'écran, appuyez sur  $\Box$  ou  $\Box$  pour parcourir les onglets de l'OSD. Exemple: Image-I--> Image-II--> Audio--> Langue--> Gestion--> Image-I. Pour faire une sélection dans un onglet, appuyez sur  $\Box$
- Appuyez sur  $\Box$  ou  $\Diamond$  pour faire une sélection et ajuster les paramètres en appuyant sur  $\Box$  ou  $\Box$ . Quand un élément est sélectionné, la couleur de l'élément passe du jaune au bleu.

Exemple: Luminosité--> Temp Couleur.--> Zoom--> Contraste--> Trapèze--> Luminosité

• Pour quitter l'OSD, appuyez sur  $\textcircled{\tiny{}}$ .

## Mode Ordinateur

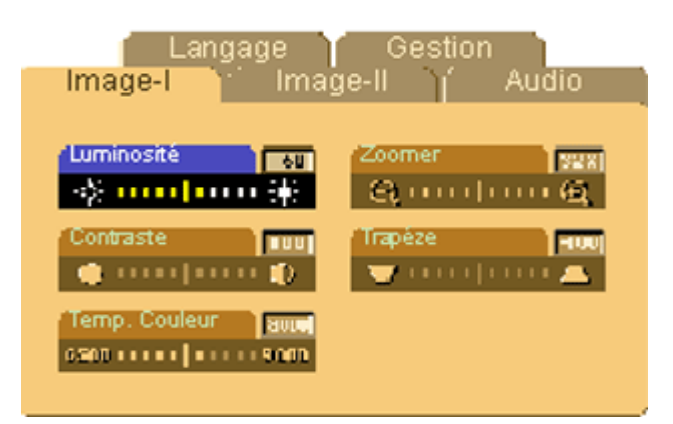

#### Image-I (Mode Ordinateur)

#### Luminosité

Réglage de la luminosité de l'image.

- Appuyez sur la touche  $\Box$  pour assombrir l'image.
- Appuyez sur la touche  $\bigoplus$  pour éclaircir l'image.

#### Contraste

Le contraste contrôle la différence entre les parties les plus claires et les parties les plus sombres de l'image. Le fait d'ajuster le contraste modifie la quantité de noir et de blanc dans l'image.

- Appuyez sur la touche  $\Box$  pour diminuer le contraste.
- Appuyez sur la touche  $\leftarrow$  pour augmenter le contraste.

#### Temp Couleur.

Ajuste la température de couleur. La plage s'étend de 6500k à 9000k. La valeur par défaut d'usine est 7050K. Avec une température de couleur plus élevée, l'écran semble plus froid; avec une température de couleur plus faible, l'écran paraît plus chaud.

#### Zoomer

- Appuyez sur la touche  $(+)$  pour agrandir jusqu'à 32 fois sur l'écran de projection.
- $\bullet$  Appuyez sur la touche  $\bigcap$  pour réduire l'image zoomée.

#### Trapèze (Keystone Correction)

Règle la distorsion de l'image causée par l'inclinaison du projecteur. (±16 degrés)

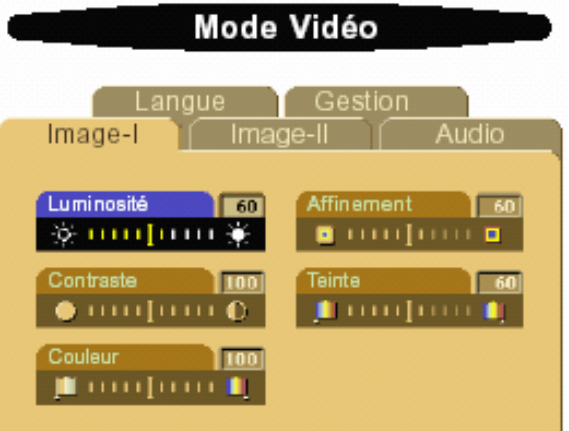

#### Image-I (Mode Vidéo)

#### Luminosité

Réglage de la luminosité de l'image.

- $\bullet$  Appuyez sur la touche  $\bigcap$  pour assombrir l'image.
- Appuyez sur la touche  $\bigoplus$  pour éclaircir l'image.

#### Contraste

Le contraste contrôle la différence entre les parties les plus claires et les parties les plus sombres de l'image. Le fait d'ajuster le contraste modifie la quantité de noir et de blanc dans l'image.

- $\bullet$  Appuyez sur la touche  $\bigodot$  pour diminuer le contraste.
- Appuyez sur la touche  $\left( +\right)$  pour augmenter le contraste.

#### Couleur

Le paramétrage de couleur ajuste une image vidéo depuis le noir et blanc à une couleur complètement saturée.

- Appuyez sur la touche  $\bigcirc$  pour diminuer la quantité de couleur dans l'image.
- Appuyez sur la touche  $\left(\frac{1}{k}\right)$  pour augmenter la quantité de couleur dans l'image.

#### Affinement

Ajustement de la Affinement de l'image.

- Appuyez sur la touche  $\bigcap$  pour réduire la Affinement.
- Appuyez sur la touche  $\left( + \right)$  pour augmenter la Affinement.

#### **Teinte**

La teinte ajuste l'équilibre de couleurs rouge-vert dans l'image projetée.

- Appuyez sur la touche  $\Box$  pour augmenter la quantité de vert dans l'image.
- Appuyez sur la touche  $\bigoplus$  pour augmenter la quantité de rouge dans l'image.

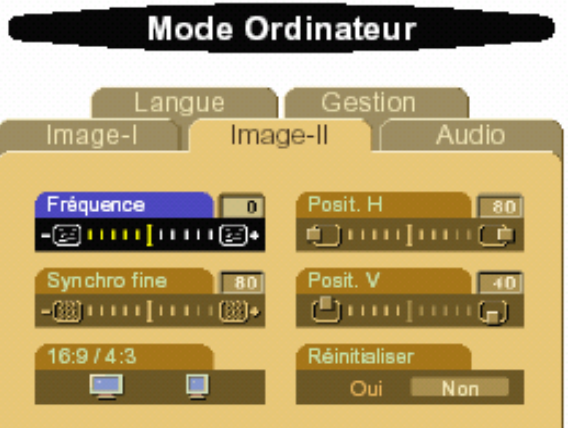

#### Image-II (Mode Ordinateur)

#### Fréquence

"Fréquence" sert à modifier la fréquence des données d'affichage afin qu'elle corresponde à la fréquence de la carte graphique de votre ordinateur. Si vous voyez apparaître une barre scintillante verticale, utilisez cette fonction pour procéder au réglage.

#### Synchro fine

Choisissez "Suivi" pour synchroniser la synchronisation du signal de l'affichage avec celle de la carte graphique. Si vous obtenez une image instable scintillante, utilisez la fonction suivi pour la corriger.

#### 16 : 9 / 4 : 3

Vous pouvez sélectionner cette fonction pour la faire correspondre à votre type de taux d'aspect désiré.

#### Position Horizontale

- Appuyez sur le bouton pour déplacer l'image sur la gauche.
- Appuyez sur le bouton  $\widehat{ }$  pour déplacer l'image sur la gauche.

#### Position Verticale

- Appuyez sur le bouton pour déplacer l'image vers le bas.
- Appuyez sur le bouton $\left(\frac{1}{k}\right)$  pour déplacer l'image vers le haut.

#### Réinitialiser

Choisissez "Oui" pour réinitialiser l'affichage sur ses paramètres par défaut d'usine.

\* Les éléments de réinitialisation comprennent tous les éléments de fonction sous la page Image-I et Image-II.

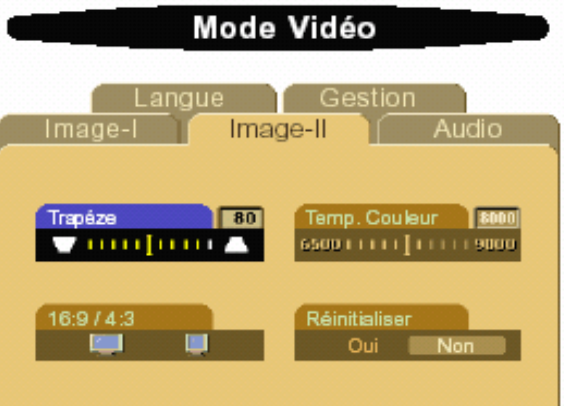

#### Image-II (Mode Vidéo)

#### Trapèze

Règle la distorsion de l'image causée par l'inclinaison du projecteur. (± 16 degrés)

#### $16:9/4:3$

Vous pouvez sélectionner cette fonction pour la faire correspondre à votre type de taux d'aspect désiré.

#### Temp. Couleur

Ajuste le paramétrage de "température" de couleur. La plage s'étend de 6500k à 9000k. La valeur par défaut d'usine est 7050K. Avec les plus hauts paramètres de "température", l'écran semble plus froid; avec une température plus faible, l'écran semble plus chaud.

#### Réinitialiser

Choisissez "Oui" pour restaurer les paramètres d'affichage du mode actuel à leurs valeurs par défaut d'usine.

\* Les éléments de réinitialisation comprennent tous les éléments de fonction sous la page Image-I et Image-II.

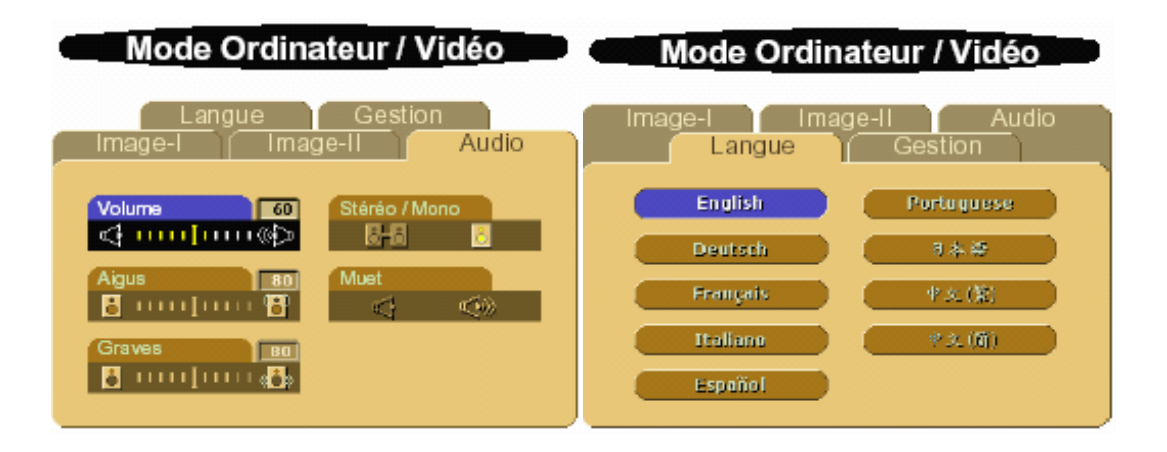

#### Audio

#### Volume

- Appuyez sur le bouton  $\bigcap$  pour diminuer le volume.
- Appuyez sur le bouton  $\bigoplus$  pour augmenter le volume.

#### Aigus

Le paramétrage des Aigus contrôle les hautes fréquences de votre source audio.

- Appuyez sur le bouton  $\Box$  pour diminuer le aigus.
- Appuyez sur le bouton  $\bigoplus$  pour augmenter le aigus.

#### Graves

Le paramétrage de graves contrôle les basses fréquences de votre source audio.

- Appuyez sur le bouton  $\bigcap$  pour diminuer les graves.
- Appuyez sur le bouton  $\bigoplus$  pour augmenter les graves.

#### Stéréo / Mono

- $\bullet$  Mono  $\mathbf{C}$ : Mono sound effect.
- $\bullet$  Stereo  $\Box$  Stereo sound effect.

#### Muet

- Choisissez l'icône gauche pour rendre le volume silencieux.
- Choisissez l'icône droit pour annuler le silence.

#### Langue

#### Langue

Utilisez les touches  $(*)$  et  $(*)$  sélectionner. Les menus apparaissent immédiatement.

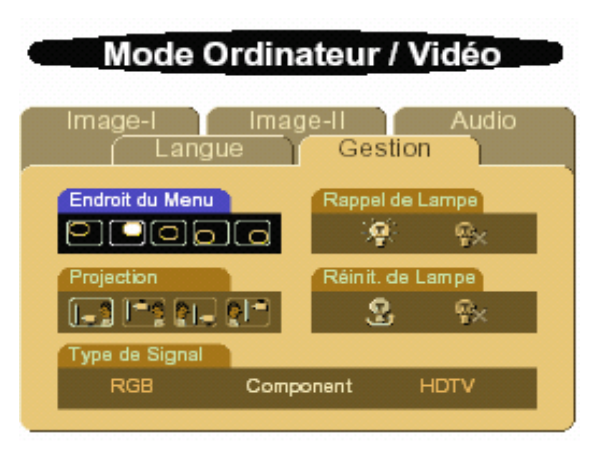

#### <span id="page-19-0"></span>Gestion

#### Endroit du menu

Sélectionne l'emplacement de l'OSD à l'écran.

#### Projection

Avant-Bureau

Les paramètres par défaut.

Arrière-Bureau ЮI Le projecteur inverse l'image de sorte que vous pouvez projeter derrière un écran translucide.

Avant-Plafond

Le projecteur renverse l'image pour une projection montée au plafond..

**Arrière-Plafond** ЮI  $\bullet$ 

> Quand vous sélectionnez cette fonction, le projecteur inverse et met l'image à l'envers en même temps. Vous pouvez réaliser une projection à partir du plafond et derrière un écran translucide.

#### Type de Signal

Sélectionnez le type de signal: RGB, HDTV et Component de Sources vidéo.

#### Rappel de Lampe

La lampe va bientôt tomber en panne! Remplacement conseillé! Ce message apparaît à l'écran 30 jours avant la fin de la durée de vie de la lampe. Utilisez cette fonction pour afficher ou cacher le message.

#### Réinitialisation de la Lampe

Utilisez cette fonction seulement après avoir installé une nouvelle lampe dans le projecteur. Sélectionnez l'icône gauche Réinitialiser la Lampe (ampoule allumée et flèche sous l'icône), et appuyez sur le bouton Entrée pour accepter la nouvelle lampe.

[Retour à la Page du Sommaire](#page-0-1)

# <span id="page-21-0"></span>Dépannage: Projecteur Dell 3100 MP

- Aucune image n'apparaît à l'écran.
- **Image partielle, qui défile ou affichée de façon incorrecte.**
- L'écran n'affiche pas votre présentation
- L'image est instable ou vascillante
- **O L'image présente une barre verticale vascillante**
- L'image a une mauvaise mise au point
- L'écran est allongé en affichant le DVD de 16:9.
- L'image est inversée.
- L'ampoule grille ou émet des crépitements.

Si vous rencontrez des problèmes avec le projecteur, reportez-vous aux conseils de dépannage suivants. Si le problème persiste, [contactez Dell](#page-32-0).

## Aucune image n'apparaît à l'écran.

- Si vous utilisez un ordinateur portable, appuyez sur  $\boxed{\begin{smallmatrix}F_{m}\end{smallmatrix}}$  .
- Assurez-vous que tous les câbles sont bien connectés comme décrit dans "[Connecter le](#page-7-1) [Projecteur](#page-7-1).
- Assurez-vous que les broches des connecteurs ne sont pas tordues ou cassées.
- Assurez-vous que la lampe est bien installée (voir "[Remplacer la Lamp](#page-11-0)e").
- Assurez-vous que le cache de l'objectif est retiré et que le projecteur est allumé.

## Image partielle, qui défile ou affichée de façon incorrecte.

- Appuyez sur le bouton R-Sync sur la [télécommande](#page-12-2) ou sur le [panneau de contrôle.](#page-12-1)
- Si vous utilisez un ordinateur de bureau et que la résolution de votre ordinateur est supérieure à 1024 x 768, suivez les étapes ci-dessous pour réinitialiser la résolution.
- Pour Microsoft® Windows® 95, Windows 98, Windows 2000, et Windows XP:
	- 1. Ouvrez le Panneau de Contrôle, et double cliquez sur Affichage.
	- 2. Sélectionnez l'onglet "Paramètre".
	- 3. Dans "Espace du Bureau" vous trouverez le paramétrage de résolution. Vérifiez que le paramétrage de résolution est inférieur ou égal à la résolution 1024 x 768.

Si le projecteur n'affiche toujours pas l'image correctement, changez l'affichage du moniteur.

- Suivez les étapes 1 et 2. Cliquez sur ropriétés Avancées.
- 4. Cliquez sur le bouton Modifier dans l'onglet Moniteur.
- 5. Cliquez sur "Afficher tous les Périphériques". Puis sélectionnez "Types de moniteur standard" dans la boîte "Fabricants"; choisissez le mode de résolution dont vous avez besoin dans la boîte "Modèles".
- 6. Vérifiez que le paramétrage de résolution du moniteur d'affichage est inférieur ou égal à 1024 x 768.
- Si vous utilisez un ordinateur portable:
	- 1. Vous devez tout d'abord paramétrer la résolution de l'ordinateur.
	- 2. Appuyez sur  $\lceil \frac{F_m}{2} \rceil$   $\lceil \frac{F_m}{2m} \rceil$

• Si vous rencontrez des difficultés pour changer les résolutions ou que votre moniteur se fige, redémarrez l'ensemble de l'équipement ainsi que l'affichage de projection.

#### L'écran n'affiche pas votre présentation

Si vous utilisez un ordinateur portable, appuyez sur  $\boxed{\frac{F_m}{F_m}}$ 

#### L'image est instable ou vascillante

- Réglez le suivi dans l'onglet Image-II de l'OSD.
- Modifier le paramétrage de couleur du moniteur à partir de votre ordinateur.

#### L'image présente une barre verticale vascillante

- Réglez la fréquence dans l'onglet Image-II de l'OSD
- Vérifiez et configurez à nouveau le mode d'affichage de votre carte graphique afin de la rendre compatible avec le produit.

#### L'image a une mauvaise mise au point

- Ajustez la Bague de Mise au Point située sur l'objectif du projecteur.
- Assurez-vous que l'écran de projection se trouve à la bonne distance du projecteur (3.3 pieds [1m] à 39.4 pieds [12m]).

#### L'écran est allongé en affichant le DVD de 16:9

Le projecteur détectera automatiquement le DVD de 16:9 et ajustera le taux d'aspect par numérisation de tout l'écran avec la définition par défaut 4:3.

Si l'affichage de la projection est encore trop allongée, vous aurez alors besoin d'ajuster le taux d'aspect comme suit:

- Veuillez sélectionner le type de taux d'aspect 4:3 sur votre lecteur de DVD si vous utilisez un DVD de 16:9.
- Si vous ne pouvez pas sélectionner le type de taux d'aspect 4:3 sur votre lecteur DVD, sélectionnez la fonction OSD 4:3

#### L'image est inversée

• Sélectionnez [Gestion](#page-19-0) dans l'OSD

#### L'ampoule grille ou émet des crépitements

Quand l'ampoule du projecteur atteint sa fin de vie, elle grille et peut produire un fort son de crépitement. Si cela se produit, le projecteur ne fonctionnera plus jusqu'au remplacement du module d'ampoule. Pour remplacer la lampe, suivez les étapes décrites dans la section "[Remplacer la Lampe"](#page-11-0).

[Retour à la Page du Sommaire](#page-0-1)

# <span id="page-23-0"></span>Spécifications: Projecteur Dell™ 3100MP

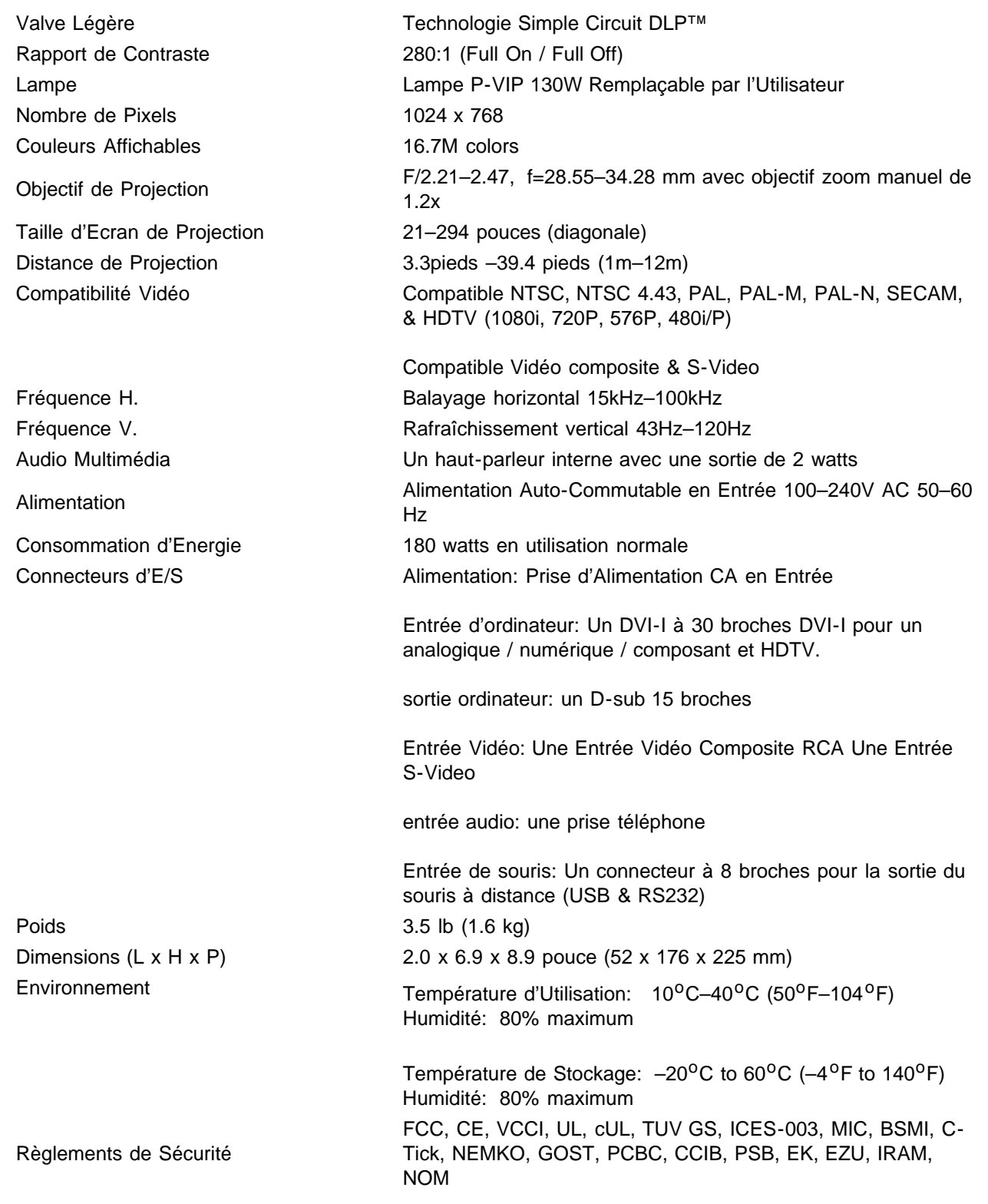

## Compatibility Modes

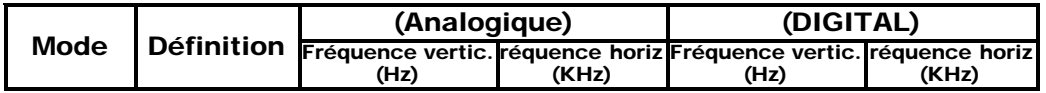

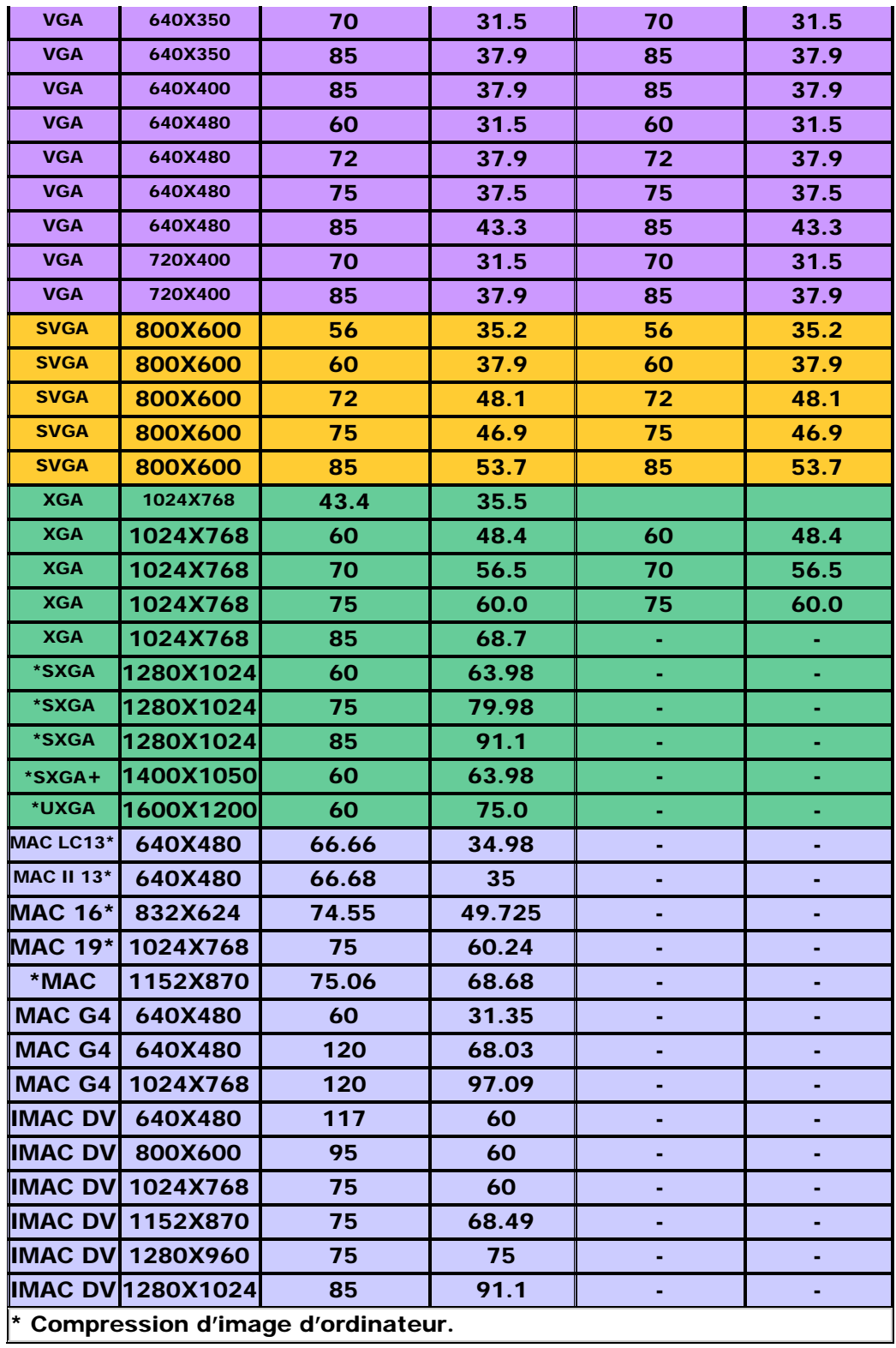

[Retour à la Page du Sommaire](#page-0-1)

# <span id="page-25-0"></span>Regulatory Notices: Dell™ 3100MP Projector

- Federal Communications Commission (FCC) Notice (U.S. Only)
- **FCC Declaration of Conformity**
- **CE Declaration of Conformity for a Class B Digital Device**
- **Canadian Regulatory Information (Canada Only)**
- **EN 55022 Compliance (Czech Republic Only)**
- VCCI Class 2 Notice (Japan Only)
- **MIC Notice (South Korea Only)**
- **Polish Center for Testing and Certification Notice**
- $\bullet$  NOM Information (Mexico Only)
- **BSMI Notice (Taiwan Only)**
- **Regulatory Listing**

## Federal Communications Commission (FCC) Notice (U.S. Only)

**O** NOTICE: This equipment has been tested and found to comply with the limits for a Class B digital device, pursuant to Part 15 of the FCC Rules. These limits are designed to provide reasonable protection against harmful interference in a residential installation. This equipment generates, uses, and can radiate radio frequency energy and, if not installed and used in accordance with the instructions, may cause harmful interference to radio communications. However, there is no guarantee that interference will not occur in a particular installation. If this equipment does cause harmful interference to radio or television reception, which can be determined by turning the equipment off and on, the user is encouraged to try to correct the interference by one or more of the following measures:

- Reorient or relocate receiving antenna.
- Increase the separation between the equipment and receiver.
- Connect the equipment into an outlet on a circuit different from that to which the receiver is connected.
- Consult the dealer or an experienced radio/TV technician for help.

This device complies with Part 15 of the FCC rules. Operation is subject to the following two conditions:

- This device may not cause harmful interference.
- This device must accept any interference received including interference that may cause undesired operation.

Instructions to Users: This equipment complies with the requirements of FCC (Federal Communication Commission) equipment provided that following conditions are met.

- 1. Power cable: Shielded power cable must be used.
- 2. Video inputs: The input signal amplitude must not exceed the specified level.

 $\bullet$  NOTICE: Changes or modifications not expressly approved by the party responsible for compliance could void the user's authority to operate the equipment.

## FCC Declaration of Conformity

According to 47 CFR, Part 15 of the FCC Rules

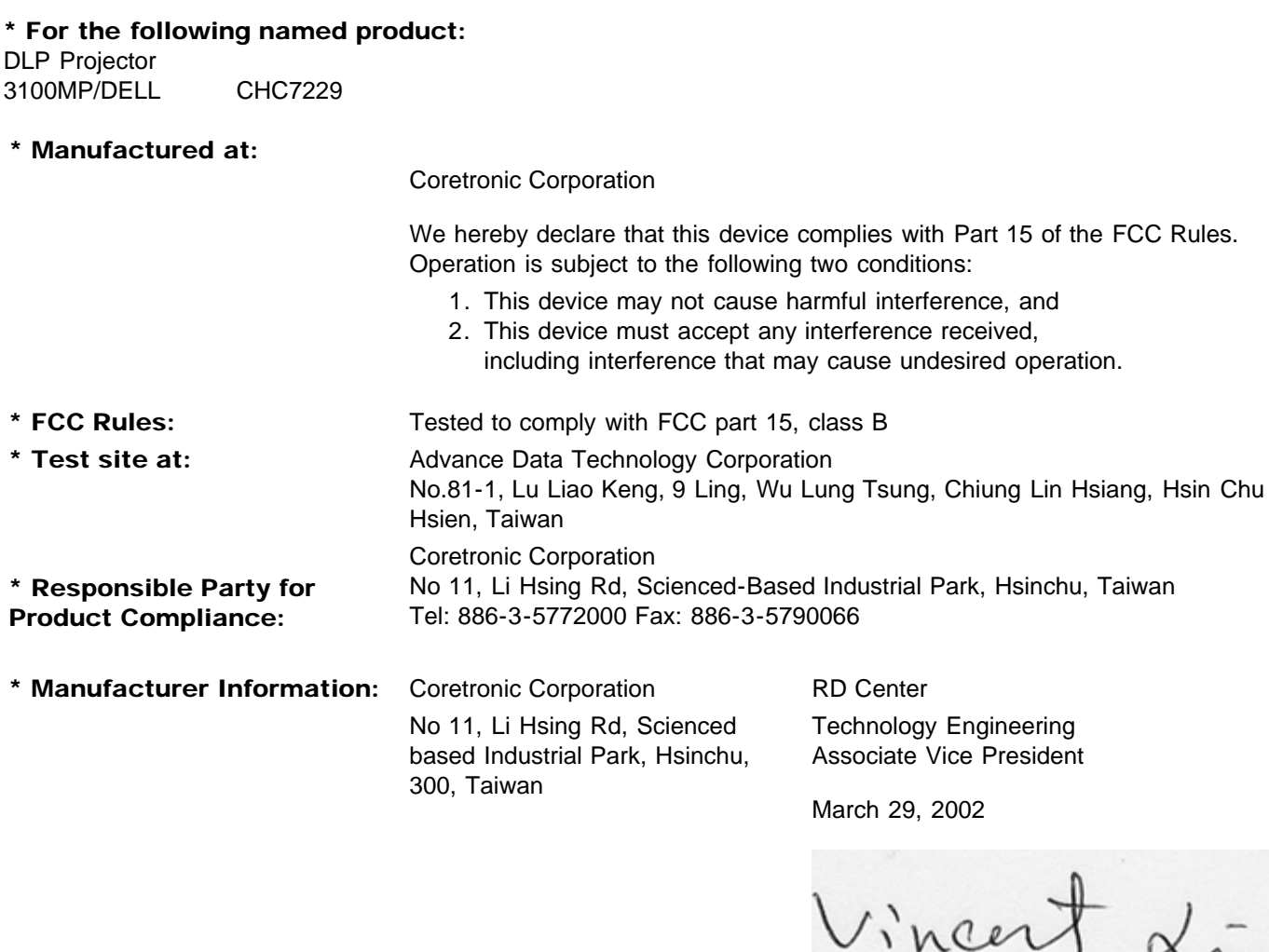

Hsinchu, March 29, 2002 Mr. Vincent Lin

## CE Declaration of Conformity for a Class B Digital Device

Directives to which conformity is declared: EMC Directives 89/336/EEC and Amending Directive 92/31/EEC And Low Voltage Directive 73/23/EEC Standards to which conformity is declared EN55022: 1998; EN55024: 1998; EN60950 +A1+A2+A3+A4: 1992; EN61000-3-2: 1995; EN61000-3-3: 1995 Manufacturer's Name: Coretronic Corporation Manufacturer's Address: No 11, Li Hsing Rd, Scienced-Based Industrial Park, Hsinchu, Taiwan

Importer's Address: Dell Computer de Mexico, Paseo de la Reforma 2620, 11th Floor Col. Lomas Altas Dell Product Mexico DF CP 11950

Type of Equipment: DLP Projector Model Number(s): 3100MP Reference Report Number: Previously Declared Models:

I, the undersigned, hereby declare that the equipment specified above conforms to the above Directive(s) and standards.

Hsinchu, Taiwan

Vincent Li

March 29, 2002 Mr. Vincent Lin Head of RD Center

## Canadian Regulatory Information (Canada Only)

This digital apparatus does not exceed the Class B limits for radio noise emissions from digital apparatus set out in the Radio Interference Regulations of the Canadian Department of Communications.

Note that Canadian Department of Communications (DOC) regulations provide, that changes or modifications not expressly approved by Dell Computer Corporation could void your authority to operate this equipment.

This Class B digital apparatus meets all requirements of the Canadian Interference-Causing Equipment Regulations.

Cet appareil numerique de la classe B respecte toutes les exigences du Reglement sur le materiel brouilleur du Canada.

## EN 55022 Compliance (Czech Republic Only)

This device belongs to Class B devices as described in EN 55022, unless it is specifically stated that it is a Class A device on the specification label. The following applies to devices in Class A of EN 55022 (radius of protection up to 30 meters). The user of the device is obliged to take all steps necessary to remove sources of interference to telecommunication or other devices.

Pokud není na typovém štitku počítače uvedeno, že spadá do třídy A podle EN 55022, spadá automaticky do třidy B podle EN 55022. Pro zařízení zařazená do třídy A (ochranné pásmo 30m) podle EN 55022 platí následující. Dojde-li k rušení telekomunikačních nebo jinych zařízení, je uživatel povinen provést taková opatření, aby rušení odstranil.

## VCCI Class 2 Notice (Japan Only)

This equipment complies with the limits for a Class 2 digital device (devices used in or adjacent to a residential environment) and conforms to the standards for information technology equipment that are set by the Voluntary Control Council for Interference for preventing radio frequency interference in residential areas.

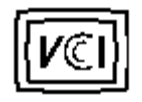

Class B ITE

この装置は、情報処理装置等電波障害自主規制協議会(VCCI)の 基準に基づくクラス B 情報技術装置です。この装置は家庭環境で 使用することを目的としていますが、ラジオやテレビジョン受信機 に近接して使用されると、受信障害を引き起こすことがあります。 取扱説明書に従って正しい取り扱いをしてください。

### MIC Notice (South Korea Only)

B Class Device

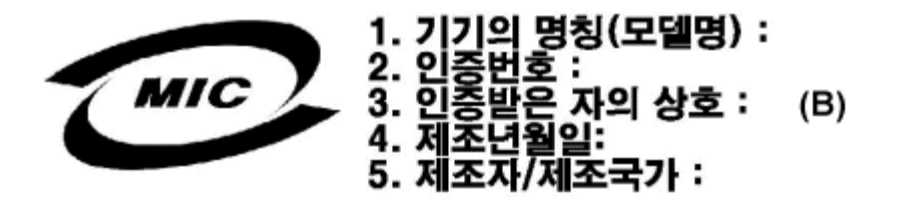

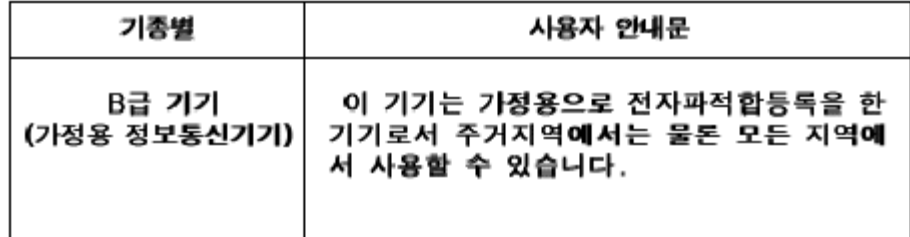

Please note that this device has been approved for nonbusiness purposes and may be used in any environment, including residential areas.

## Polish Center for Testing and Certification Notice

The equipment should draw power from a socket with an attached protection circuit (a three-prong socket). All equipment that works together (computer, monitor, printer, and so on) should have the same power supply source.

The phasing conductor of the room's electrical installation should have a reserve short-circuit protection device in the form of a fuse with a nominal value no larger than 16 amperes (A).

To completely switch off the equipment, the power supply cable must be removed from the power supply socket, which should be located near the equipment and easily accessible.

A protection mark "B" confirms that the equipment is in compliance with the protection usage requirements of standards PN-93/T-42107 and PN-89/E-06251.

# Wymagania Polskiego Centrum Badań i Certyfikacji

Urządzenie powinno być zasilane z gniazda z przyłączonym obwodem ochronnym. (gniazdo z kołkiem). Współpracujące ze sobą urządzenia (komputer, monitor, drukarka) powinny być zasilane z tego samego źródła.

Instalacja elektryczna pomieszczenia powinna zawierać w przewodzie fazowymi rezerwową ochronę przed zwarciami, w postaci bezpiecznika o wartości znamionowej nie większej niż 16A (amperów).

W celu całkowitego wyłączenia urządzenia z sieci zasilania, należy wyjąć wtyczkę kal bla zasilającego z gniazdka, które powinno znajdować się w pobliżu urządzenia i być. łatwo dostępne.

Znak bezpieczeństwa "B" potwierdza zgodność urządzenia z wymaganiami. bezpieczeństwa użytkowania zawartymi w PN-93/T-42107 i PN-EN 55022:1996.

Jeźeli na tabliczce znamionowej umieszczono informację, że urządzenie jest klasy A, to oznacza to, że urządzenie w środowisku mieszkalnym może powodować zaklócenia radioelektryczne. W takich przypadkach moźna żądać od jego. uźytkownika zastosowania odpowiednich środków zaradczych.

# Pozostałe instrukcje bezpieczeństwa

- Nie należy używać wtyczek adapterowych lub usuwać kołka obwodu ochronnego z wtyczki. Jeżeli konieczne jest użycie przedłużacza to należy użyć przedłużaczal 3-żyłowego z prawidłowo połączonym przewodem ochronnym.
- System komputerowy należy zabezpieczyć przed nagłymi, chwilowymi, wzrostami lub spadkami napięcia, używając eliminatora przepięć, urządzenia. dopasowującego lub bezzakłóceniowego źródła zasilania.
- Należy upewnić się, aby nic nie leżało na kablach systemu komputerowego, ٠ oraz aby kable nie były umieszczone w miejscu, gdzie można byłoby na nie nadeptywać lub potykać się o nie.
- Nie należy rozlewać napojów ani innych płynów na system komputerowy.
- Nie należy wpychać żadnych przedmiotów do otworów systemu komputerowego, gdyż może to spowodować pożar lub porażenie prądem, poprzez zwarcie. elementów wewnętrznych.
- System komputerowy powinien znajdować się z dala od grzejników i źródeł ciepła. Ponadto, nie należy blokować otworów wentylacyjnych. Należy unikać kładzenia luźnych papierów pod komputer oraz umieszczania komputera w ciasnym miejscu bez możliwości cyrkulacji powietrza wokół niego.

## NOM Information (Mexico Only)

The following information is provided on the device(s) described in this document in compliance with the requirements of the official Mexican standards (NOM)

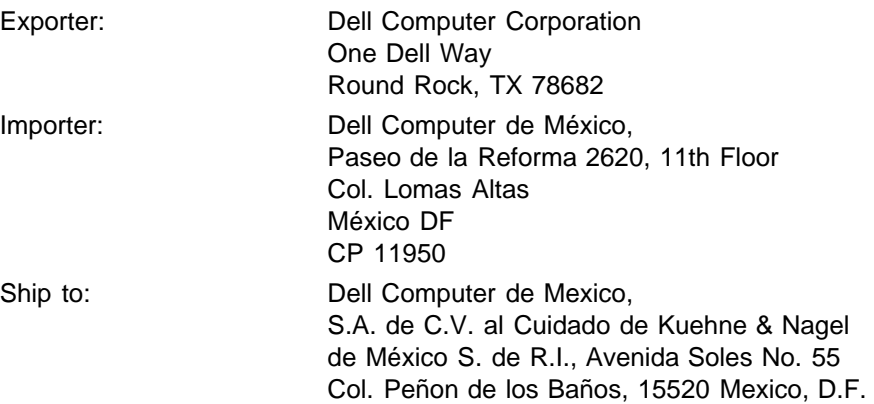

Supply voltage: > 100-240 VAC Frequency: 50–60 Hz Current consumption: 1.2 A

## BSMI Notice (Taiwan Only)

# 警告使用者:

這是甲類的資訊產品,在居住的環境中使用時, 可能會造成射頻干擾,在這種情況下,使用者會 被要求採取某些適當的對策。

## Regulatory Listing

#### Safety Certifications:

- UL 1950
- $\bullet$  cUL
- NOM
- $\cdot$  CE Mark--EN60950: 1992 + A1 + A2 + A3
- NEMKO
- SEMKO
- DEMKO
- FIMKO
- EZU
- IEC 950
- TUV GS
- PCBC
- GOST
- CCIB
- EK
- PSB
- IRAM

#### EMC Certifications:

- FCC Part 15 Class B
- CE Mark--EN55022:1998 Class B, EN61003-3:1995, EN55024:1998
- ICES-003
- EZU
- NEMKO
- SEMKO
- DEMKO
- FIMKO
- PCBC
- C-Tick
- VCCI Class B ITE
- MIC
- BSMI

**[Back to Contents Page](#page-0-1)** 

# <span id="page-32-0"></span>Contacter Dell: Projecteur Dell™ 3100MP

- [Vue d'Ensemble](#page-32-1) **Contactulation** de [Numéros de Contacts en Europe](#page-38-0)
- 
- [Indicatifs Internationaux](#page-33-0) **Indicatifs Internationaux** [Numéros de Contacts en Asie et Autres](#page-45-0) **[Régions](#page-45-0)**
- [Numéros de Contact en](#page-34-0) **[Amérique](#page-34-0)**

# <span id="page-32-1"></span>Vue d'Ensemble

Pour contacter Dell, utilisez les numéros de téléphone, les codes, et les adresses électroniques donnés dans les sections suivantes. "[Indicatifs Internationaux"](#page-33-0) donne les divers codes requis pour les appels longue distance et internationaux. "[Numéros de Contacts en Amériques,](#page-34-0)" "Numéros de Contacts en Europe," et "[Numéros de Contacts en Asie et Autres Régions"](#page-45-0) donnent les numéros de téléphone locaux, les indicatifs régionaux, les numéros gratuits, et les adresses e-mail, si disponibles, pour chaque département ou service disponible dans divers pays dans le monde.

Si vous appelez par l'automatique à l'extérieur de votre zone de téléphone locale, déterminez le code à utiliser (si besoin est) dans "[Indicatifs Internationaux,](#page-33-0)" en plus des numéros locaux fournis dans les autres sections.

Par exemple, pour appeler l'international à partir de Paris, en France, à Bracknell, en Angleterre, composez le code l'international pour la France suivi de l'indicatif du pays pour le Royaume Uni, l'indicatif de la ville pour Bracknell, puis le numéro local comme montré dans l'illustration suivante:

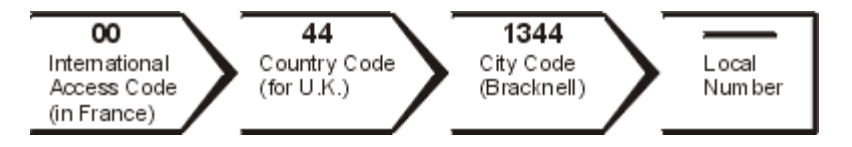

Pour un appel longue distance dans votre propre pays, utilisez les indicatifs régionaux au lieu des indicatifs internationaux, indicatifs de pays, et indicatifs de ville. Par exemple, pour appeler Paris, en France, à partir de Montpellier, en France, composez l'indicatif régional plus le numéro de téléphone local comme montré dans l'illustration suivante:

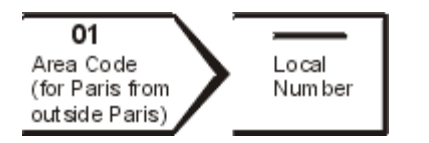

Les indicatifs requis dépendent de l'endroit d'où vous appelez ainsi que de la destination de votre appel; de plus, chaque pays possède un protocole de numérotation qui lui est propre. Si vous avez besoin d'aide pour déterminer les indicatifs à utiliser, contactez un opérateur local ou international.

REMARQUES: *Les numéros Gratuits peuvent être utilisés seulement dans le pays pour lequel ils sont donnés. Les indicatifs régionaux sont le plus souvent utilisés pour les appels longue distance à l'intérieur de votre propre pays (pas pour l'international)*—*en d'autres termes, quand votre appel est fait dans le même pays que celui que vous appelez.*

*Gardez votre Code de Service Express à portée de main quand vous appelez. Le code aide le support téléphonique automatisé de Dell à rediriger votre appel plus efficacement.*

# <span id="page-33-0"></span>Indicatifs Internationaux

Cliquez sur un pays dans la liste pour obtenir le numéro de contact approprié.

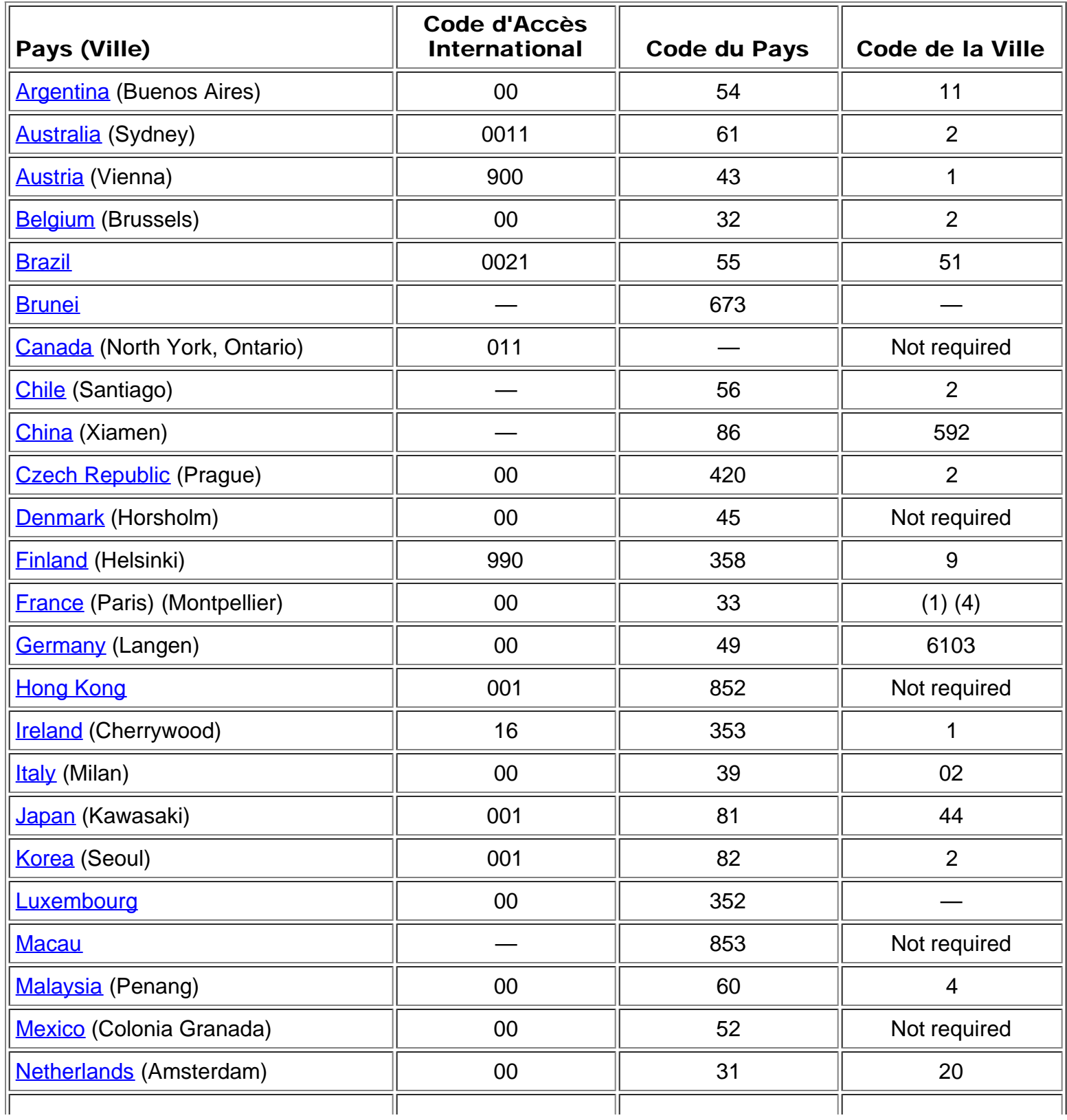

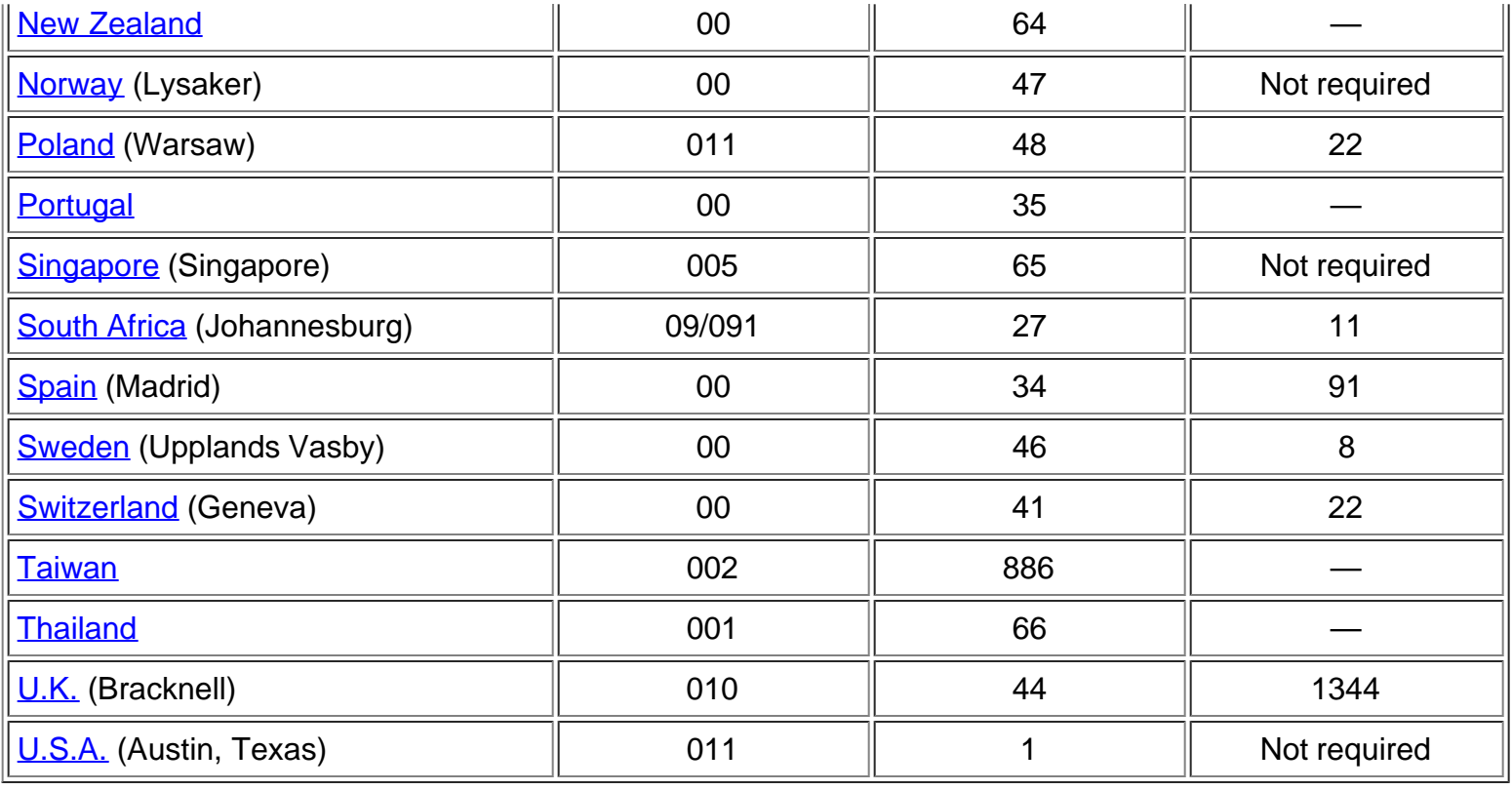

# <span id="page-34-0"></span>Numéros de Contacts en Amérique

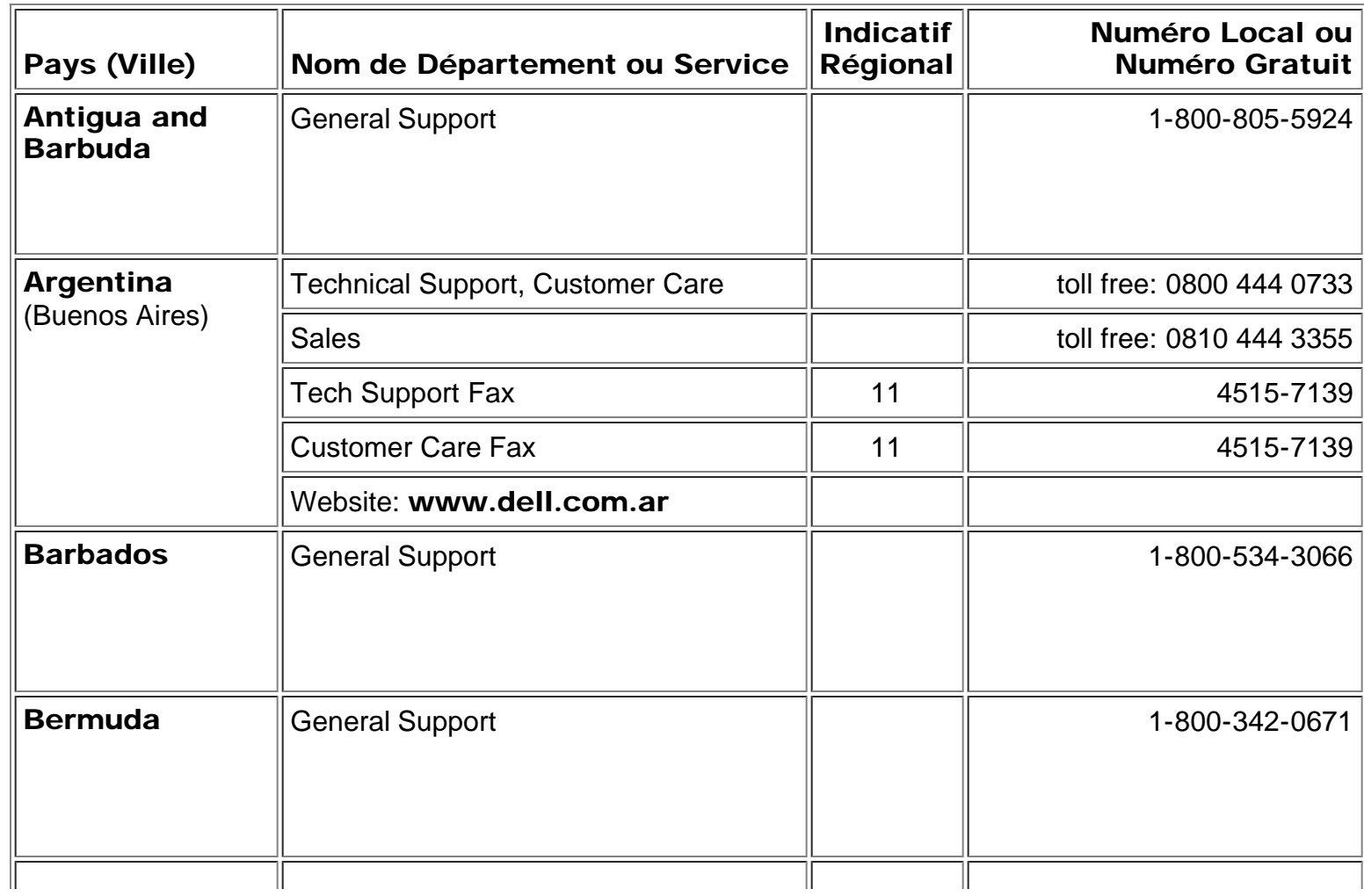

<span id="page-35-2"></span><span id="page-35-1"></span><span id="page-35-0"></span>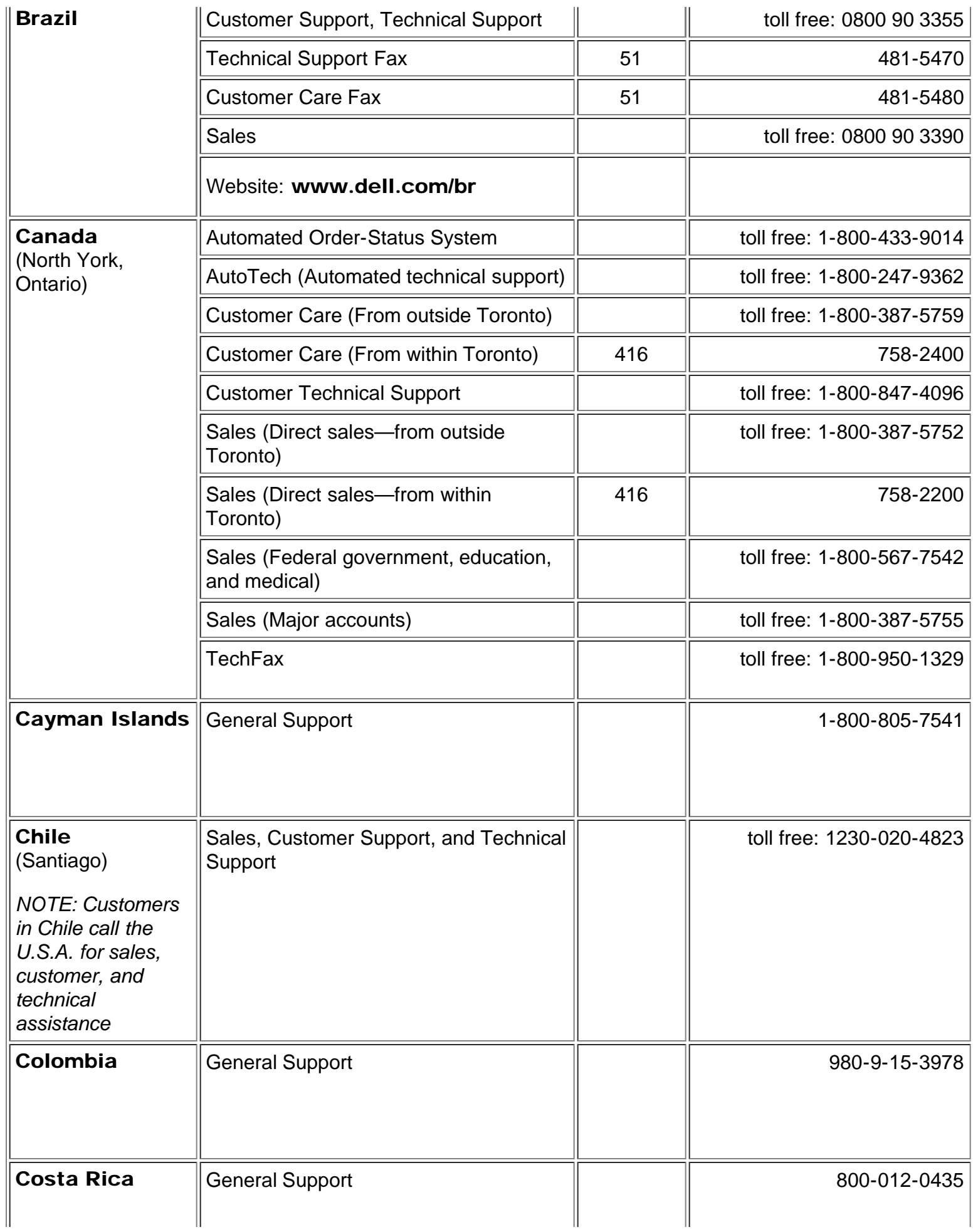

<span id="page-36-0"></span>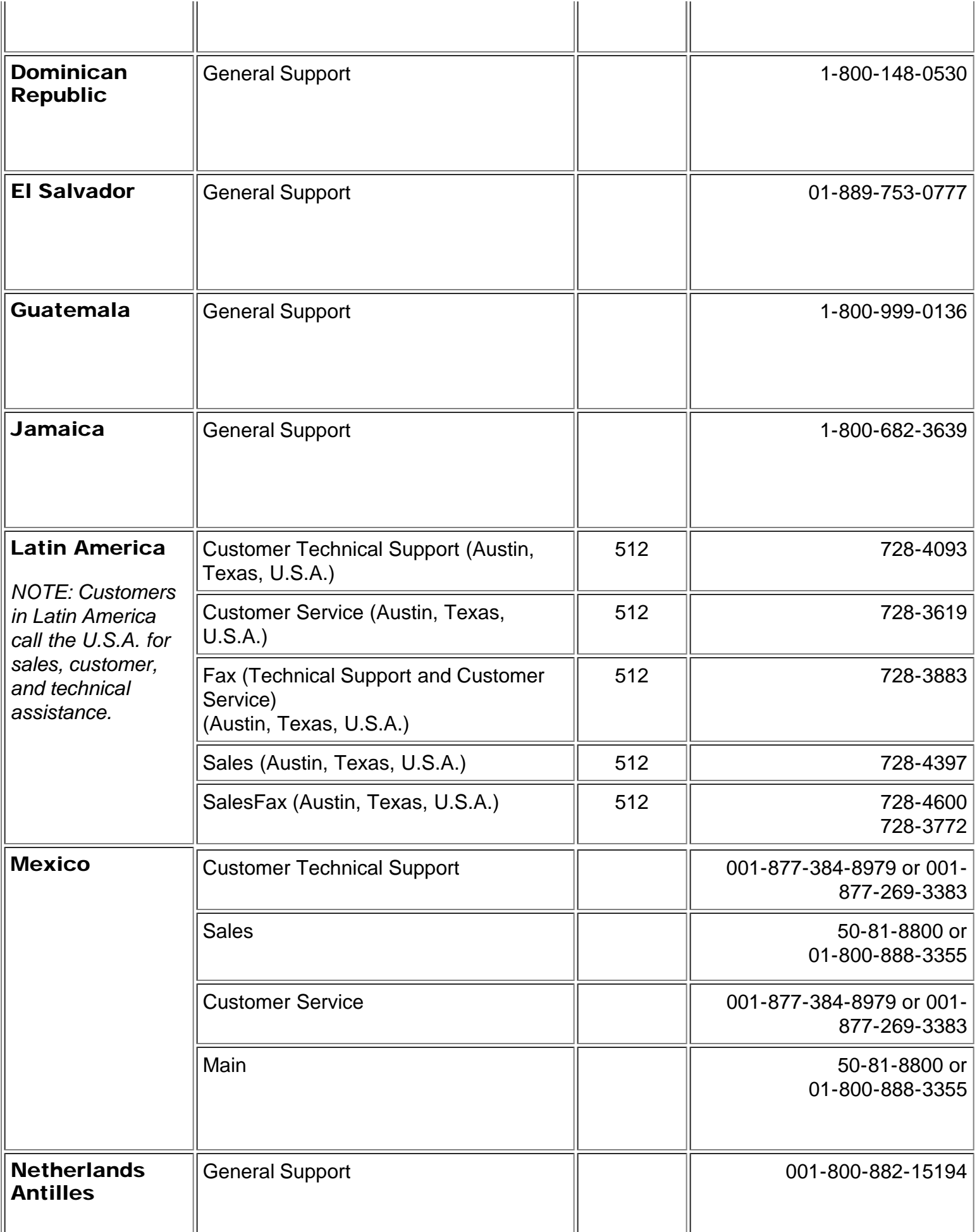

<span id="page-37-0"></span>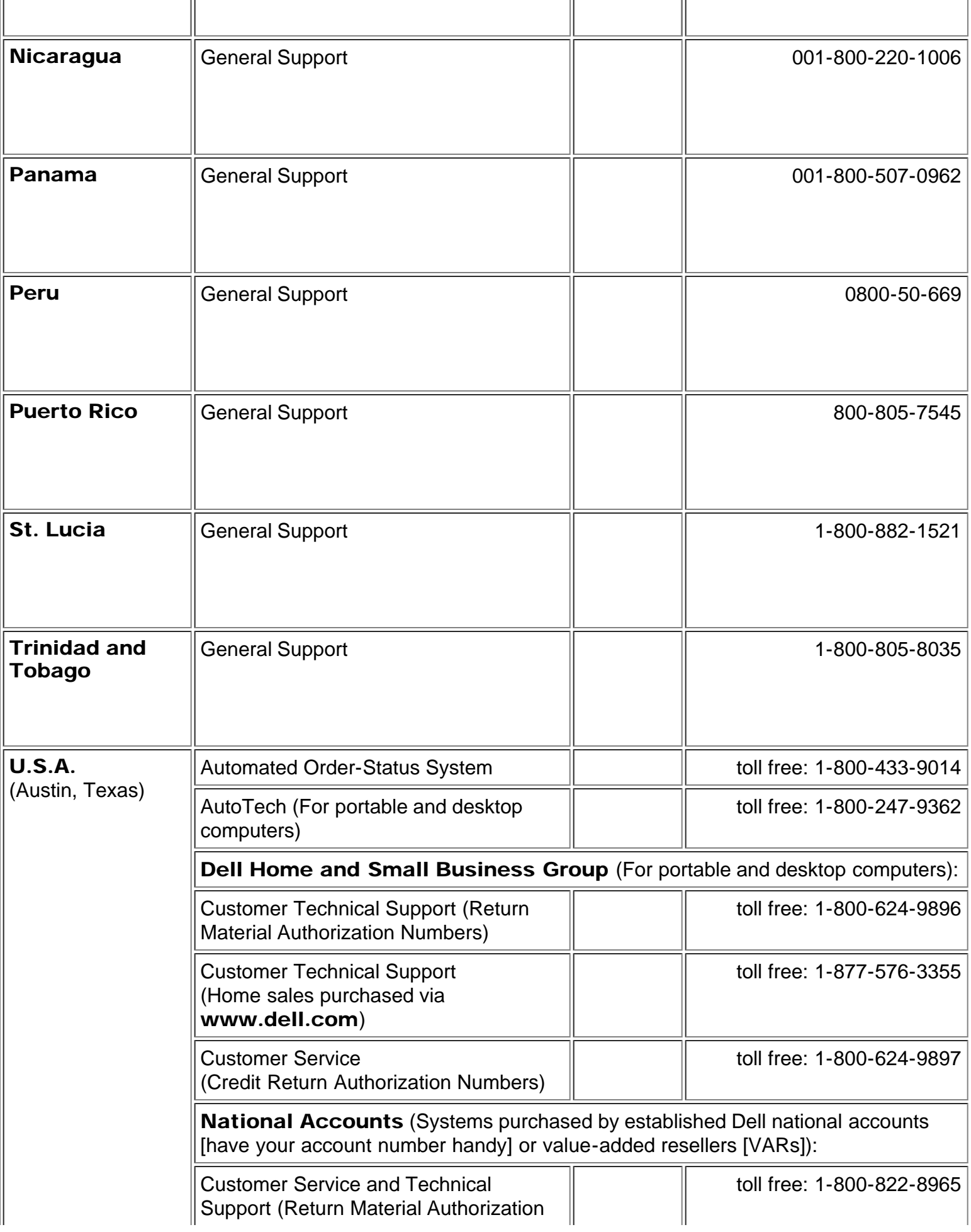

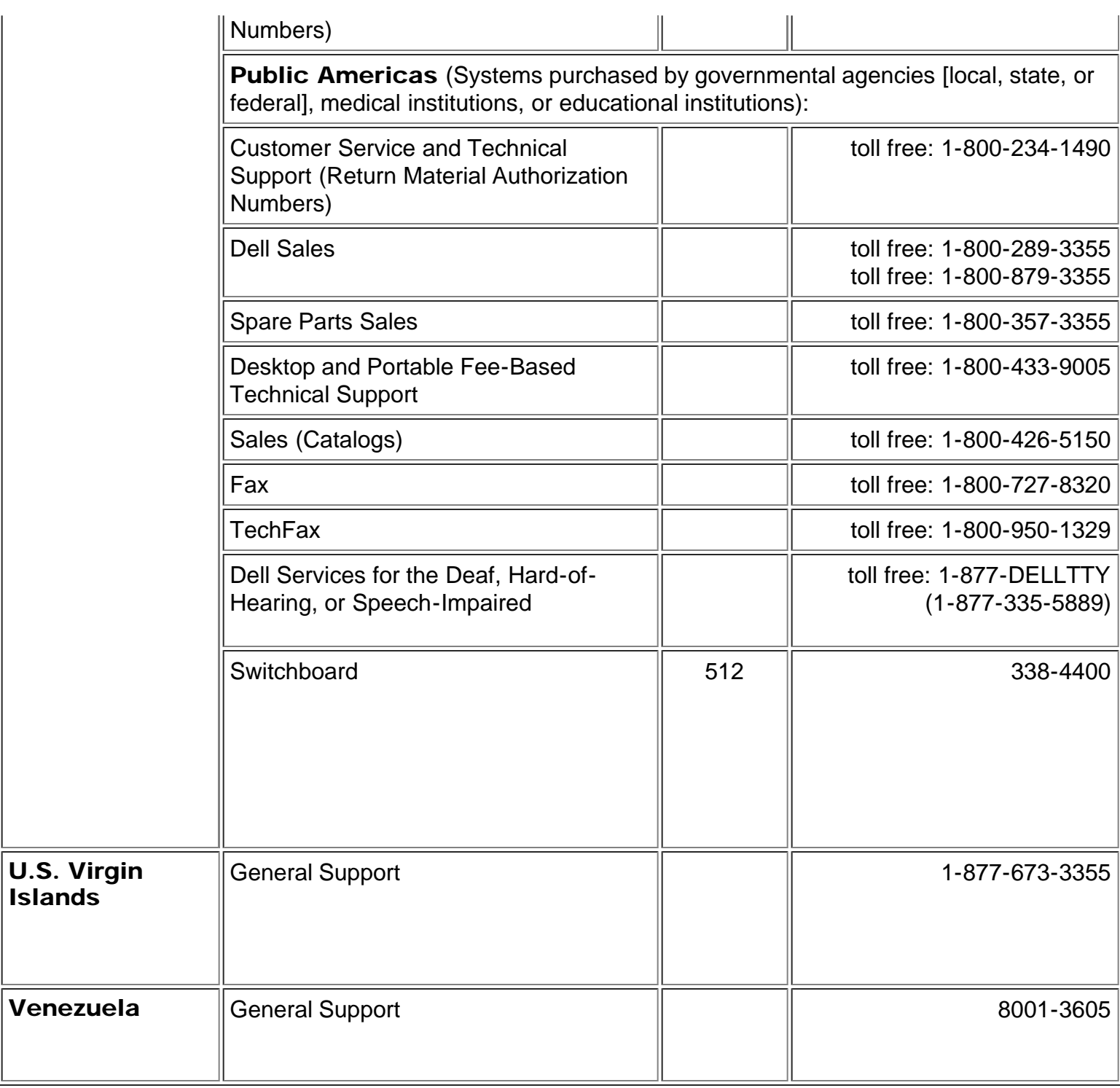

# <span id="page-38-0"></span>Numéros de Contacts en Europe

<span id="page-38-1"></span>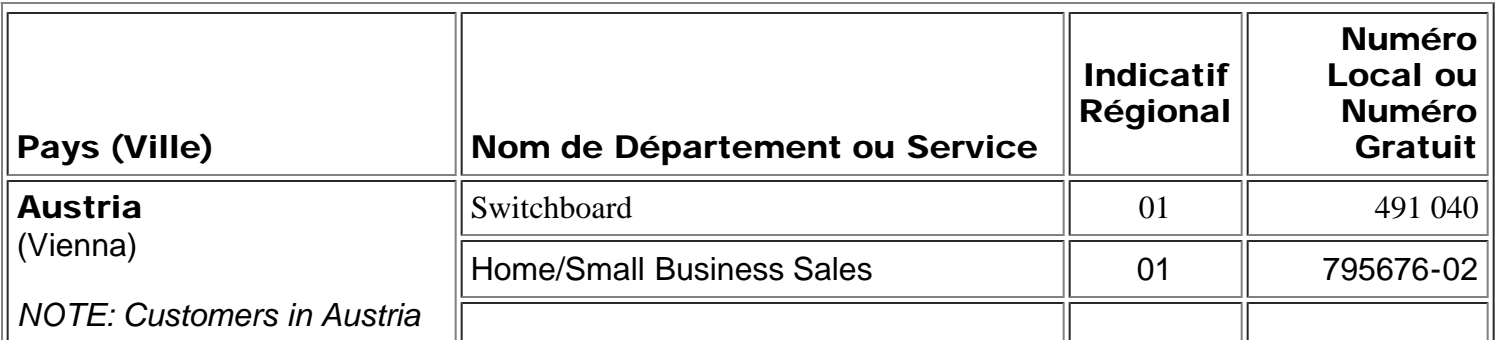

<span id="page-39-2"></span><span id="page-39-1"></span><span id="page-39-0"></span>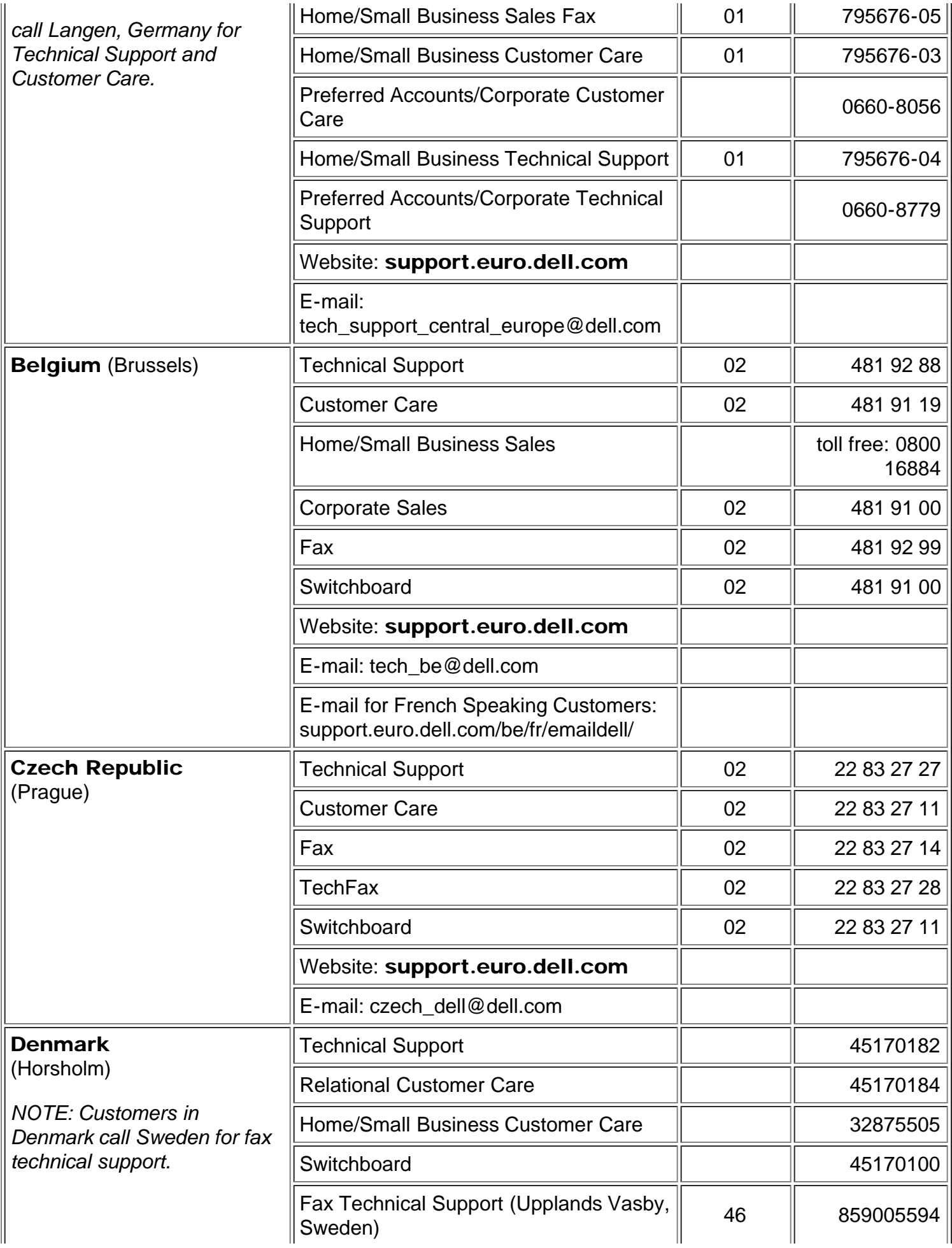

<span id="page-40-1"></span><span id="page-40-0"></span>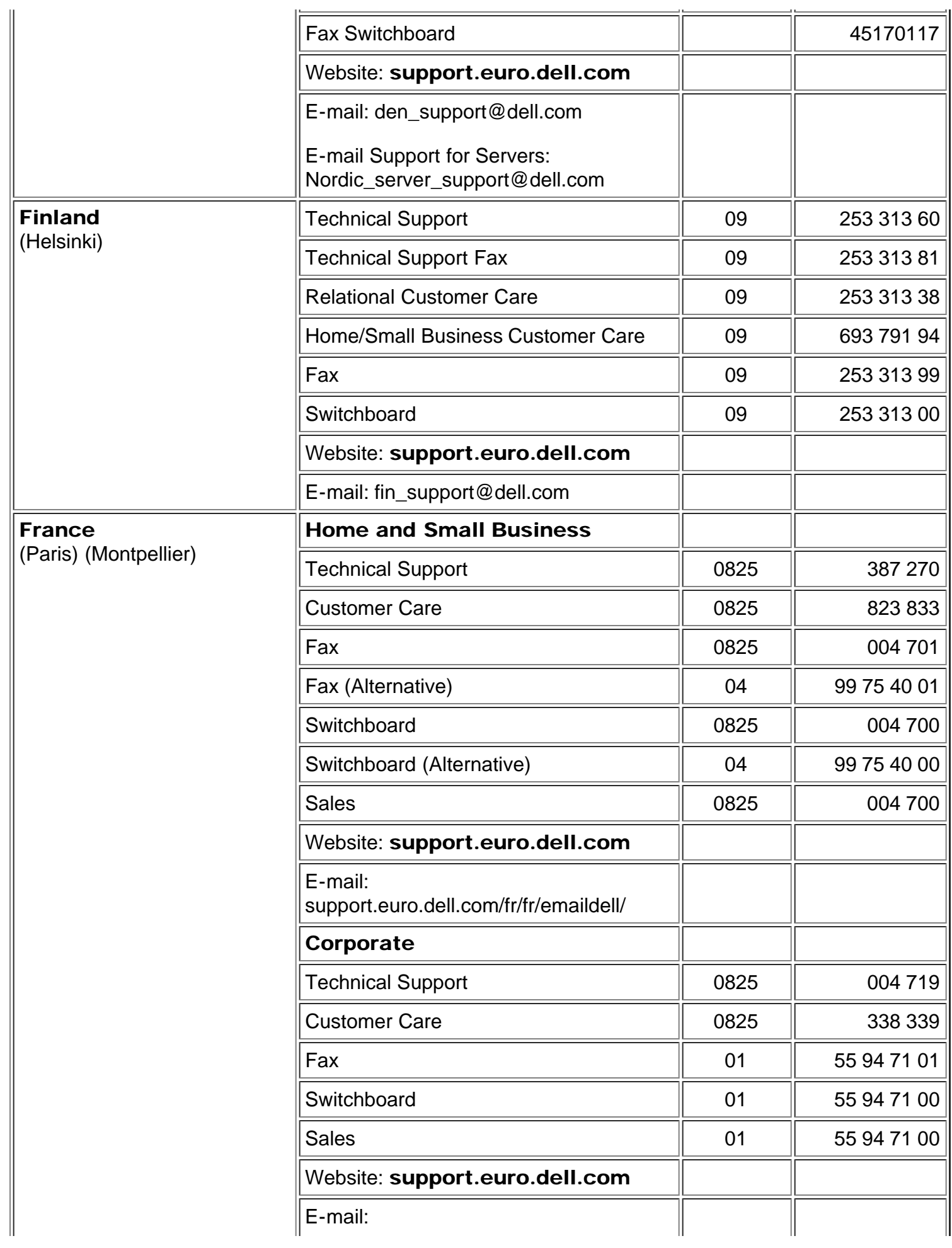

<span id="page-41-2"></span><span id="page-41-1"></span><span id="page-41-0"></span>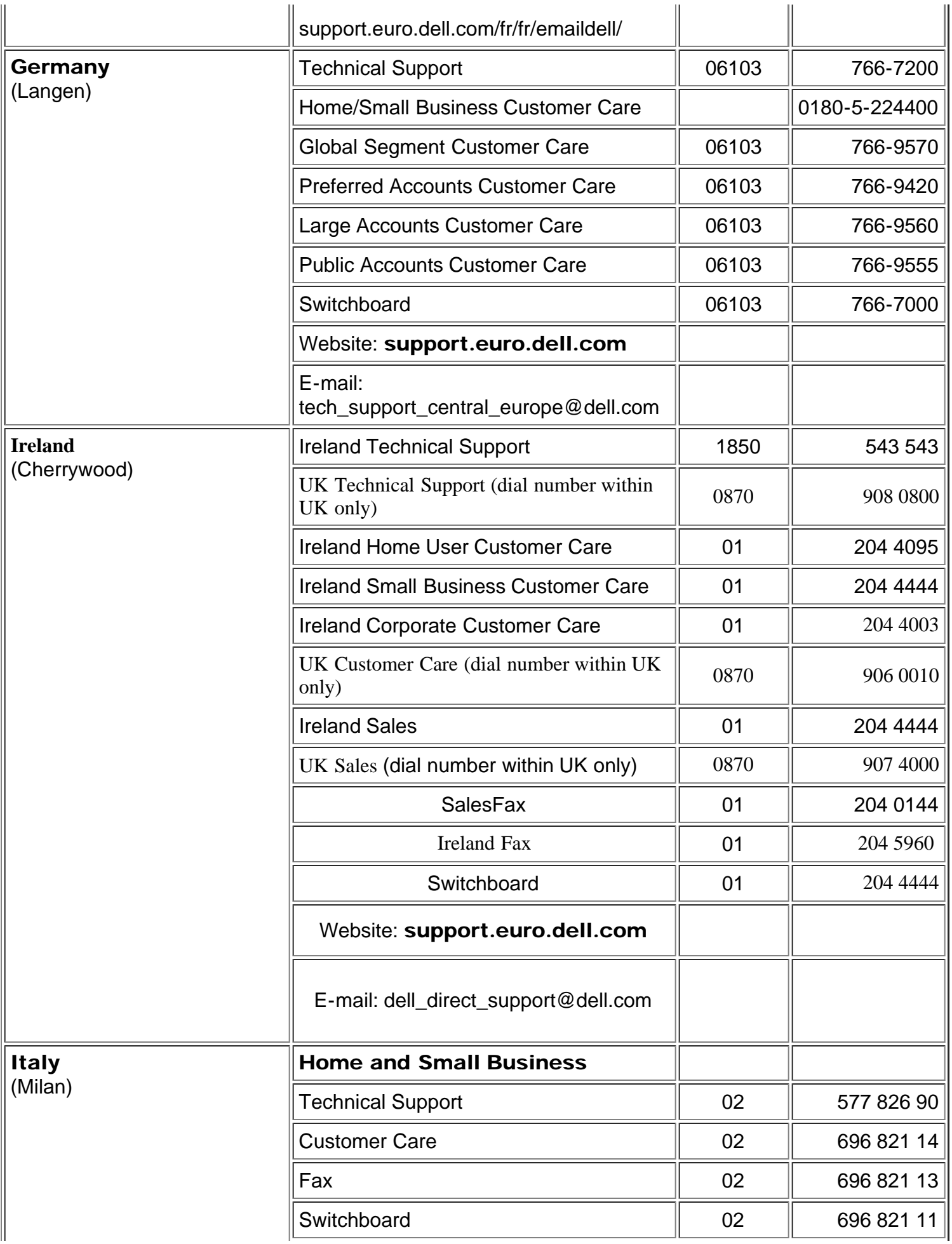

<span id="page-42-2"></span><span id="page-42-1"></span><span id="page-42-0"></span>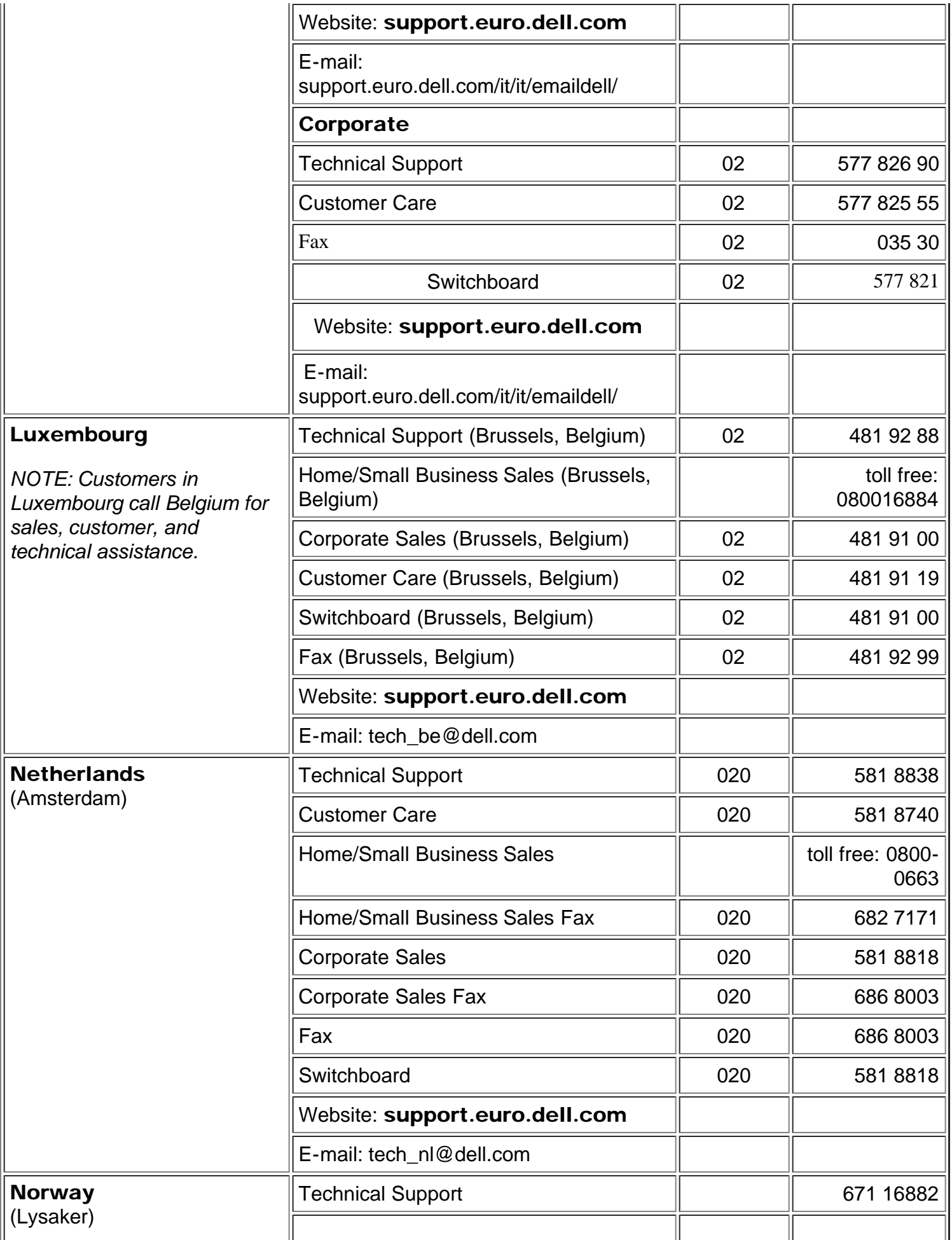

<span id="page-43-2"></span><span id="page-43-1"></span><span id="page-43-0"></span>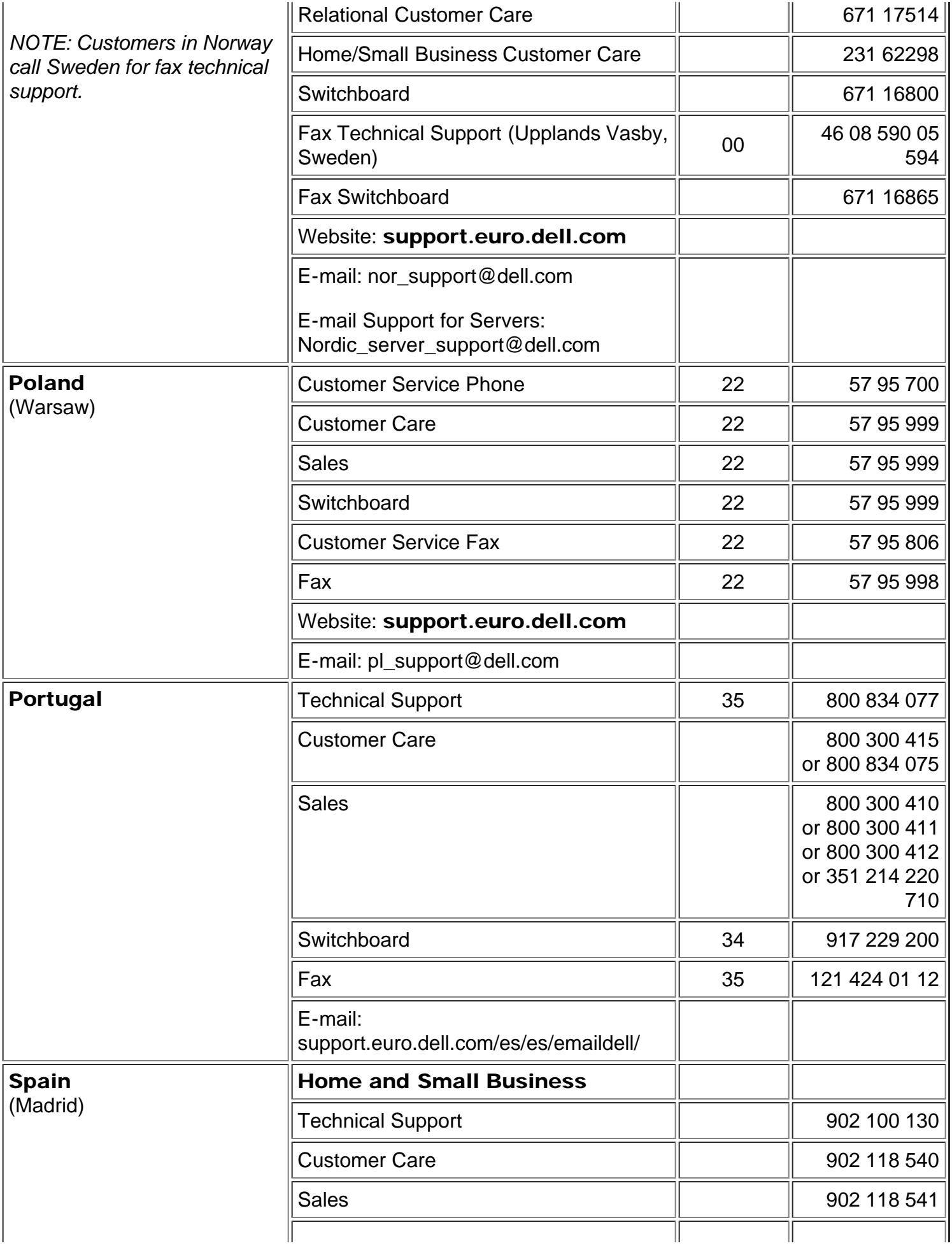

<span id="page-44-1"></span><span id="page-44-0"></span>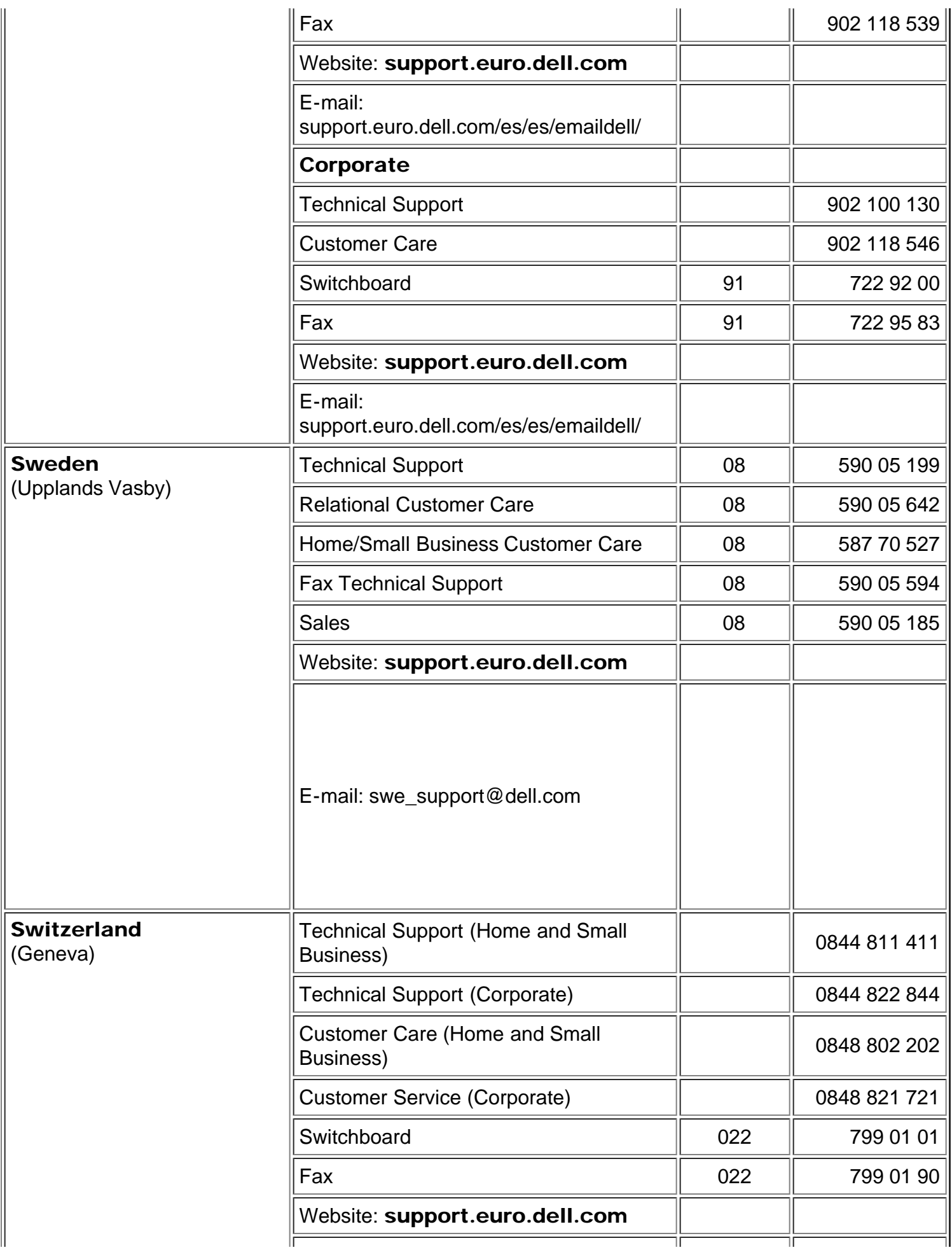

<span id="page-45-3"></span>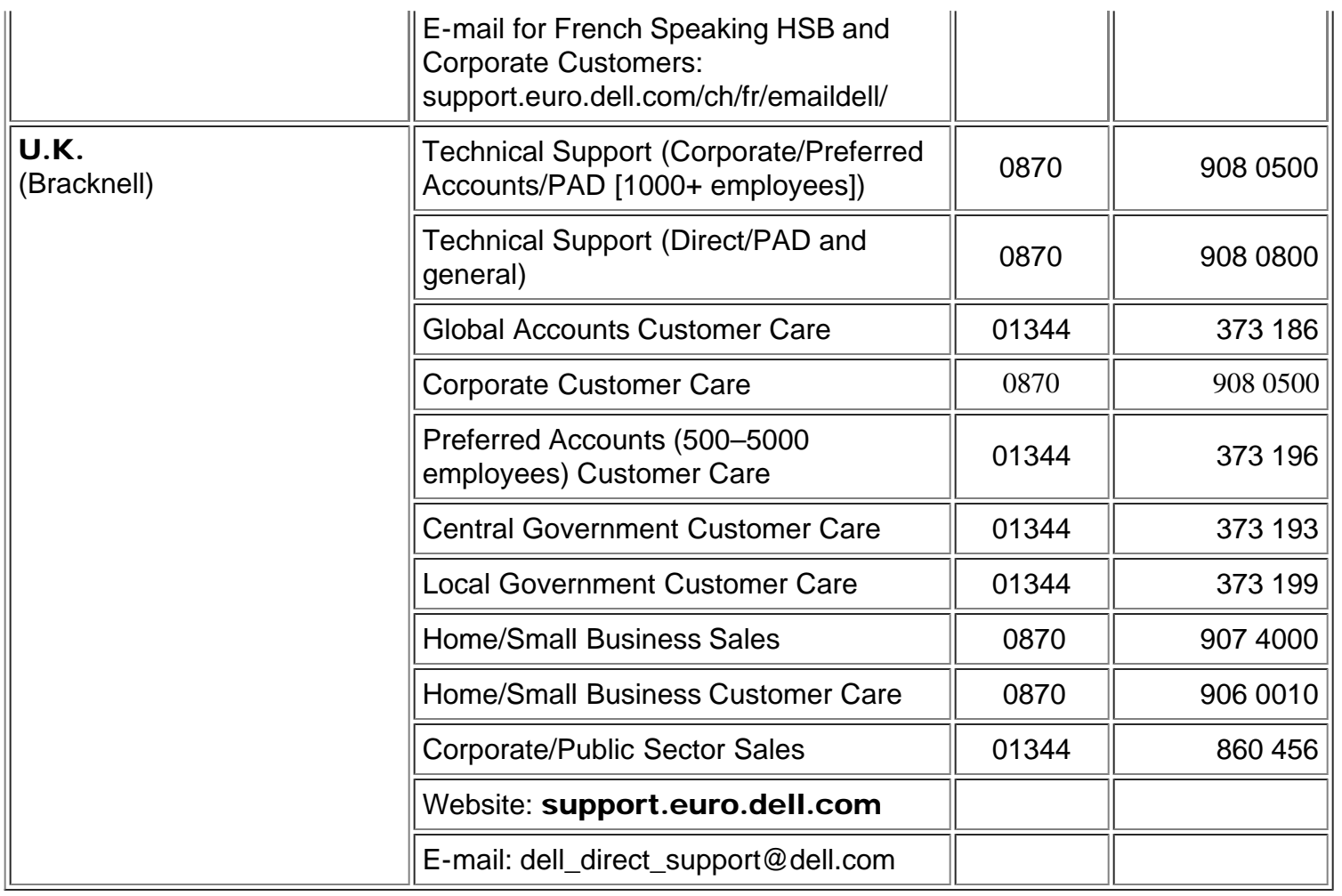

# <span id="page-45-0"></span>Numéros de Contacts en Asie et Autres Régions

<span id="page-45-2"></span><span id="page-45-1"></span>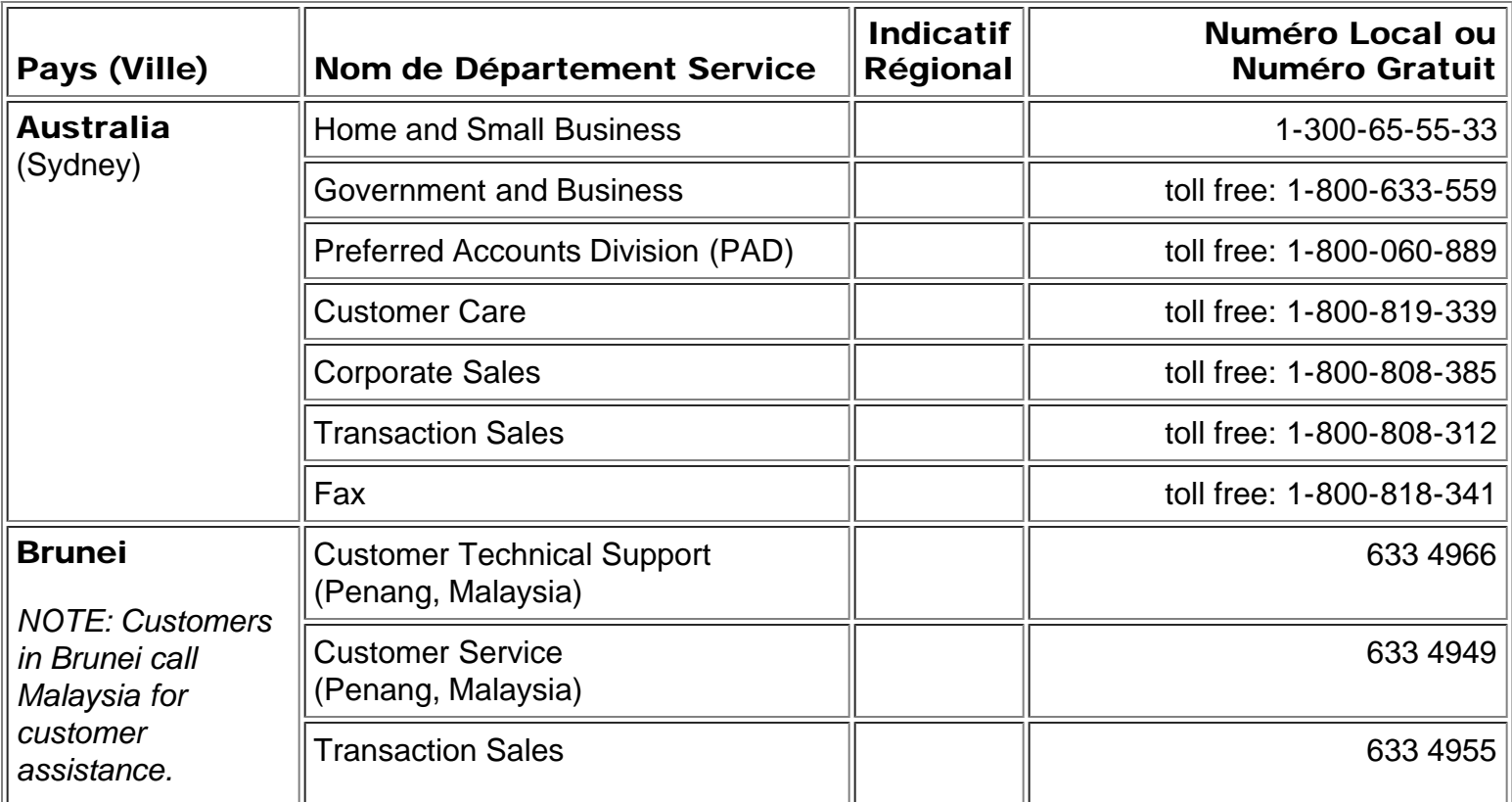

<span id="page-46-2"></span><span id="page-46-1"></span><span id="page-46-0"></span>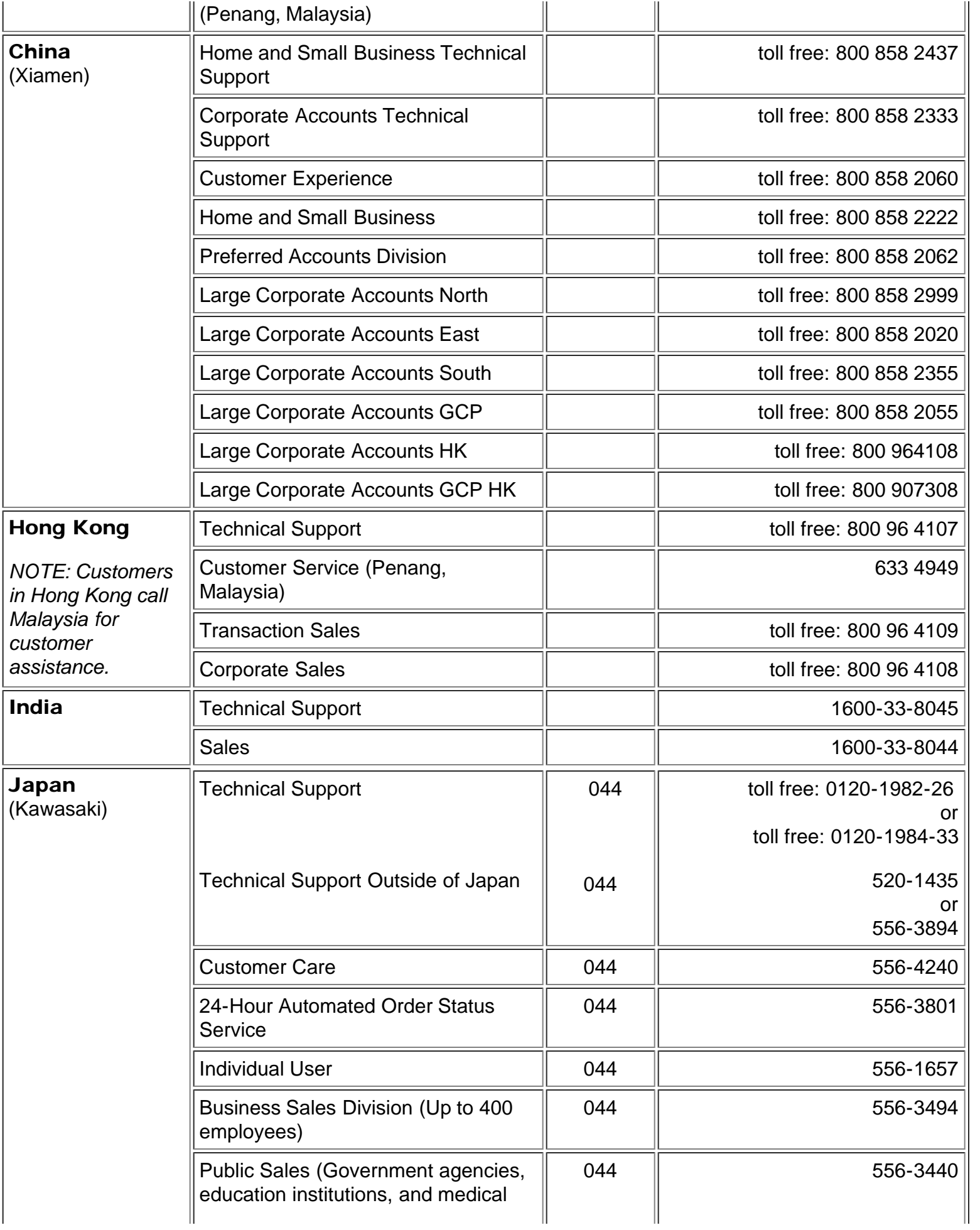

<span id="page-47-4"></span><span id="page-47-3"></span><span id="page-47-2"></span><span id="page-47-1"></span><span id="page-47-0"></span>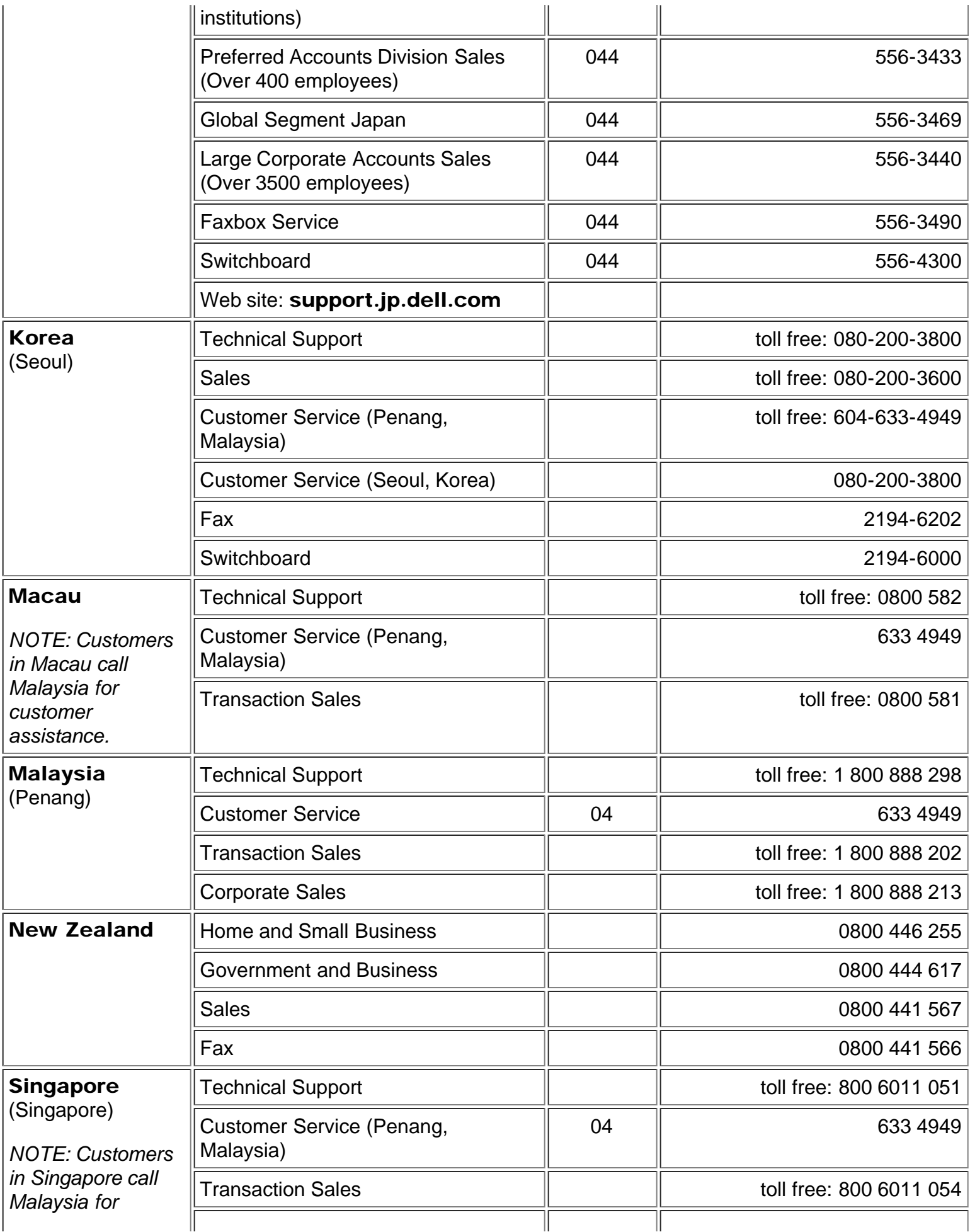

<span id="page-48-2"></span><span id="page-48-1"></span><span id="page-48-0"></span>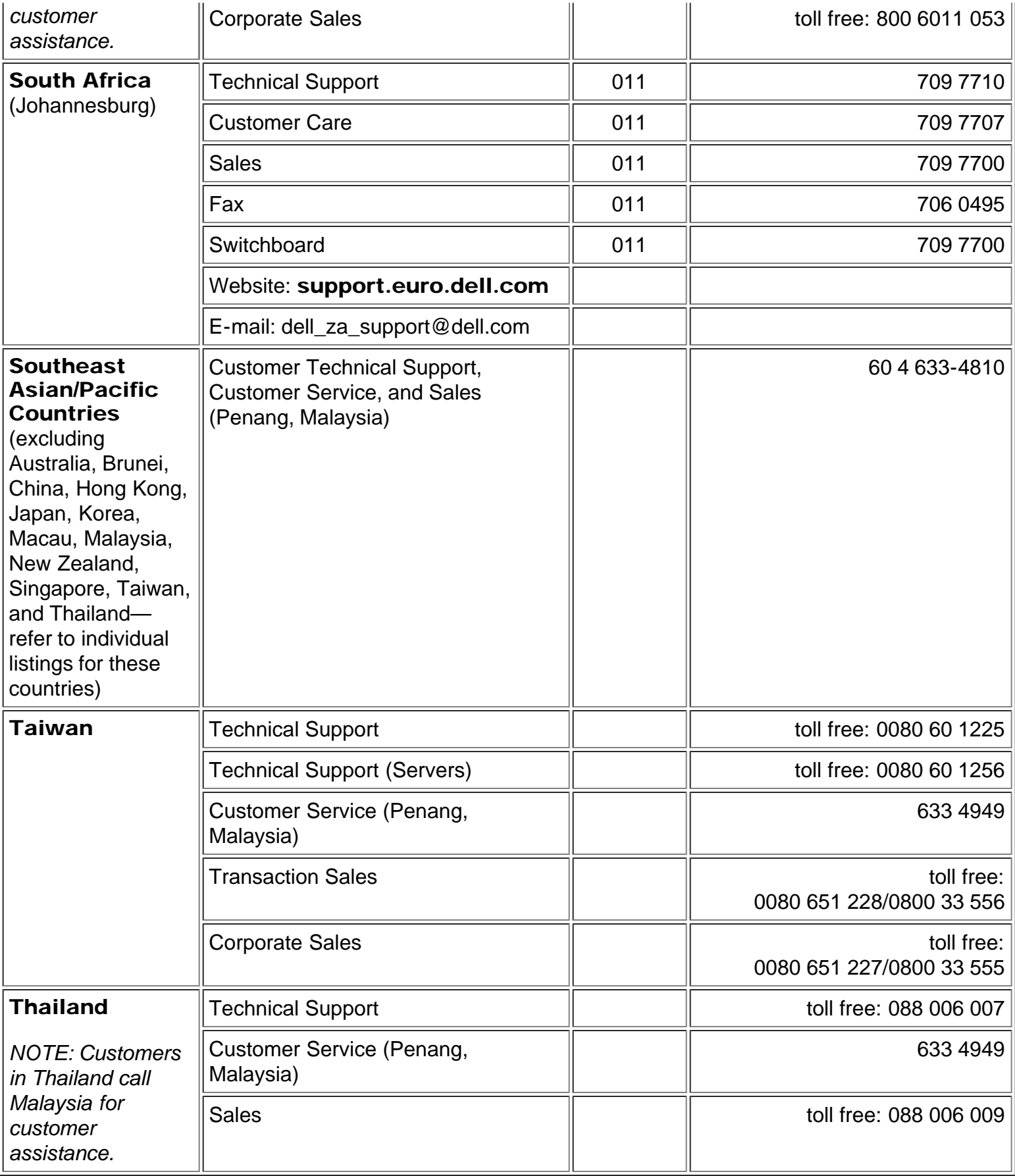